# **Operating Instructions**

**Digital Video Recorder** 

Models: DPR-2016/500D

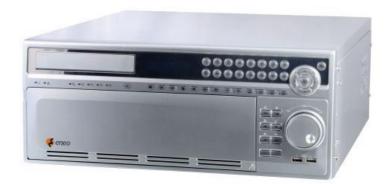

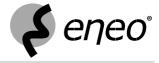

## Safety instructions

#### **EMC class**

- ► This video recorder (DVR) is a class A device in accordance with EN 55022.
- This device may cause interference to other equipment in domestic use. In such cases the persons operating the DVR are required to provide appropriate countermeasures, for which they themselves bear the cost.

#### Importance of these Operating Instructions

- Please read the safety instructions and the other information contained in the Operating Instructions before connecting up and operating the DVR.
- ▶ The Operating Instructions should be kept in a safe place for later reference.

#### Ambient conditions for the DVR

- ▶ The DVR should be protected against excessive heat, dust, damp and vibration.
- ► The DVR may only be operated at temperatures between +5°C and +40°C, and up to a maximum air humidity of 90%.
- ▶ The DVR may only be operated indoors, and must be protected against incursion of water and damp.

#### Care of the DVR

- Never switch on the DVR when damp has penetrated it. In such cases, have the DVR checked by a qualified service engineer.
- ▶ Do not place any heavy objects on the DVR.
- Never cover over the DVR's vents.
- ▶ Never insert metal objects or any other items into the vents. This may permanently damage the DVR.
- The housing may only be opened by authorised persons. Repairs may only be carried out by qualified service personnel.
- ▶ The DVR must be disconnected from the power supply before its housing is opened.

#### Getting started with the DVR

When laying the connecting cables, make sure no weight is placed on them, that they are not kinked or damaged, and that no damp can penetrate them.

#### Cleaning the DVR

- ► The housing of the DVR may only be cleaned with a damp (not wet) cloth,
- Use only a mild detergent. Do not use solvent-containing detergents or petrol. This could permanently damage the surface finish.

#### Spare parts

▶ Use only original spare parts from Videor E. Hartig GmbH.

# **Table of contents**

| Overview                                          | 7  |
|---------------------------------------------------|----|
| Package contents                                  | 7  |
| Basic functions                                   | 7  |
| Features                                          | 7  |
| Requirements for operation                        | 7  |
| Control options                                   | 7  |
| Connections on the rear                           | 8  |
| Front panel controls                              | 10 |
| Key to controls                                   | 12 |
| Function buttons                                  | 12 |
| PTZ camera functions                              | 12 |
| Playback functions                                | 12 |
| Remote control functions                          | 13 |
| Playback functions                                | 13 |
| Menu overview                                     | 14 |
| Accessing the menus                               | 16 |
| Accessing the Display menu                        | 16 |
| Accessing the PTZ menu                            | 16 |
| Accessing the Setup menu                          | 17 |
| Accessing the Search menu                         | 17 |
| Getting started                                   | 18 |
| Checklist for DVR operation                       | 18 |
| Connecting the remote control and DVR             | 18 |
| Switching on the DVR                              | 19 |
| Switching off the DVR                             | 19 |
| Administration                                    | 20 |
| Saving your system setup                          | 20 |
| Loading your system setup                         | 20 |
| Deleting recordings                               | 21 |
| Downloading software updates                      | 21 |
| Hiding from specific users                        | 21 |
| Restoring factory defaults                        | 22 |
| Changing hard disk                                | 23 |
| Fitting hard disk into an empty drive rack        | 24 |
| Mirroring of hard disks                           | 25 |
| Determining the memory requirement of a recording | 26 |
| Searching for recordings                          | 27 |
| Using Bookmark search                             | 29 |
| Using calendar search                             | 30 |
| Using event log search                            | 31 |
| Using text-in search                              | 32 |
| Using motion search                               | 33 |
| Copying recordings                                | 34 |

# **Table of contents**

| Menu descriptions – Setup menu | 35 |
|--------------------------------|----|
| System – Information           | 36 |
| System – Date/Time             | 37 |
| System – Storage               | 38 |
| System – User                  | 40 |
| System – Shutdown              | 41 |
| System – Log out user1         | 41 |
| Network – Network              | 41 |
| Network – Notification         | 44 |
| Devices – Camera               | 45 |
| Devices – Alarm-Out            | 46 |
| Devices – Display              | 47 |
| Devices – Remote Control       | 48 |
| Record – Record                | 49 |
| Record – Schedule              | 50 |
| Record – Pre-Event             | 51 |
| Record – Archive               | 52 |
| Event – Alarm-In               | 53 |
| Event – Motion Detection       | 55 |
| Event – Object Detection       | 57 |
| Event – Video Loss             | 59 |
| Event – Video Blind            | 61 |
| Event – Text-In                | 63 |
| Event – System Event           | 65 |
| Event – Event Status           | 67 |
| WebGuard – WebWatch controls   | 68 |
| WebGuard – WebSearch controls  | 69 |
| Using WebGuard                 | 70 |
| Specifications DPR-2016        | 71 |
| Accessories                    | 73 |
| Supported PTZ cameras          | 74 |
| Index                          | 76 |
| Notes on disposal              | 79 |

### **Overview**

### Package contents

- Digital video recorder (DVR)
- Mains power cord
- · Operating instructions
- RAS (Remote Administration System) software on CD
- · Operating instructions for RAS software on paper and CD
- Mounting kit for cabinet installation
- · Screws for attaching SCSI Connector
- Mounting screws for installation of hard disk drives
- Infrared remote control
- · Key for hard disk drive rack

#### **Basic functions**

- · Record video images using multiple cameras
- · Event-based recording start
- · Video playback
- · Search for specific video sequences

#### **Features**

- MPEG-4 compression / pentaplex mode
- 16 loop-through inputs / VGA, S-VHS/FBAS outputs
- · Audio and alarm inputs / outputs
- Max. recording speed: 400 field images per sec (PAL)2
- · Memory capacity 500 GB
- · 4 hard disks max., CD/DVD-RW writer included
- Standard hard disk mirroring
- Maximum video resolution 720 x 576 pixels
- SCSI port for archiving / memory expansion
- Integral motion detector/object tracking
- ATM/POS text display / 2x to 4x digital zoom
- RS-232 / RS-485 ports
- Network port (Ethernet) / IR remote control

### Requirements for operation

- Digital video recorder DTR connected
- · At least 1 camera connected
- At least 1 monitor connected
- . Mouse connected, if DVR is to be controlled by mouse

### **Control options**

- Front panel
- Remote Control
- Mouse
- WebGuard
- · RAS program

## Connections on the rear

Note: Connections optionally for NTSC or PAL operation.

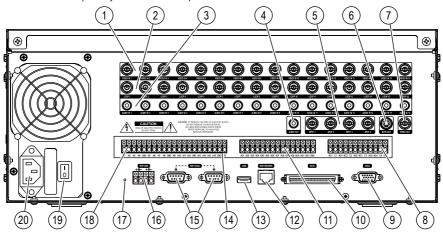

# Connections on the rear (continued)

| No. | Designation                      | Functions/connections                  | Example devices       |
|-----|----------------------------------|----------------------------------------|-----------------------|
| 1   | VIDEO IN 1-16                    | Max. 16 video channels                 | Cameras               |
| 2   | LOOP 1-16                        | Max. 16 loop-through video channels    | Cameras               |
| 3   | AUDIO IN 1-16                    | Max. 16 Audio inputs                   | Microphone            |
| 4   | AUDIO OUT                        | Audio output                           | Amplifier, speakers   |
| 5   | SPOT1 - SPOT4                    | Max. 4 video outputs                   | Spot monitors         |
| 6   | SVHS OUT                         | S-VHS output                           | Monitors              |
| 7   | VIDEO OUT                        | Video output                           | Monitors              |
| 8   | NC1 - NC4, C1 - C4,<br>NO1 - NO4 | Relay alarm output for external device | Siren, flashing light |
| 9   | VGA                              | PC monitor                             | PC monitor            |
| 10  | SCSI                             | External storage media                 | Hard disk             |
| 11  | AO1 - AO12                       | Alarm outputs for external devices     | Siren, flashing light |
| 12  | NETWORK                          | Network                                | Network cable         |
| 13  | USB                              | External interface                     | Drive, mouse          |
| 14  | ARI/GND                          | Reset alarm with external signal       | Switch                |
| 15  | RS-232C                          | 2 external interfaces                  | Modem                 |
| 16  | RS-485                           | 2 external interfaces                  | Keyboard, PTZ camera  |
| 17  | Reset switch                     | Reset to factory defaults              | -                     |
| 18  | AI1 - AI16                       | Alarm inputs for external devices      | Sensors               |
| 19  | Power switch                     | On/Off switch                          | -                     |
| 20  | Power supply                     | Mains power connection                 | -                     |
|     |                                  |                                        |                       |

# Front panel controls

The following diagram and table set out the controls on the front panel of the DVR:

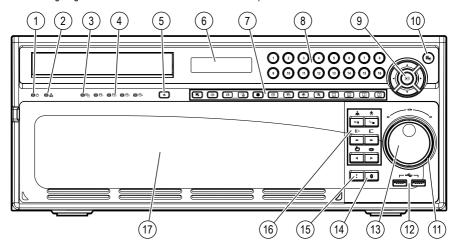

# Front panel controls (continued)

| No. | Designation                                                | Function                                                                                                    |
|-----|------------------------------------------------------------|----------------------------------------------------------------------------------------------------|
| 1   | ტ                                                          | Power-on indicator when DVR is in operation                                                                                                    |
| 2   | 盎                                                          | Indicates Ethernet connection                                                                                                    |
| 3   | €                                                          | Display when mirroring hard disks                                                                                                    |
| 4   | $\Theta_1 \Theta_2 \Theta_3 \Theta_4$                      | Display when using hard disks                                                                                                    |
| 5   | <b>_</b>                                                   | Open built-in CD/DVD-RW writer                                                                                                    |
| 6   | Display window                                             | Status display                                                                                                    |
| 7   |                                                            | Function buttons                                                                                                    |
| 8   | 1 to 16                                                    | <ul><li>Select cameras</li><li>Enter passwords</li></ul>                                                                                                    |
| 9   | Menu navigation                                            | Navigation and selection within the menu                                                                                                    |
| 10  |                                                            | Open/quit menu structure                                                                                                    |
| 11  | Shuttle ring                                               | Infinitely adjust playback speed                                                                                                    |
| 12  | •~-                                                        | USB ports for mouse and external storage media                                                                                                    |
| 13  | Jog dial                                                   | <ul> <li>Change size of frame in picture-in-picture mode</li> <li>Change numerical values in Setup menu</li> <li>Frame-by-frame playback in Play mode</li> </ul> |
| 14  | ¢                                                          | <ul><li>Reset alarm</li><li>View event list</li></ul>                                                                                                    |
| 15  | !                                                          | Start/end panic recording                                                                                                    |
| 16  | <b>▶</b> /II <sup>Q</sup> / <b>■ ← &gt;&gt; </b> ◆       > | Playback functions (primary assignment)                                                                                                    |
| 10  | ▲┆▷┌७७                                                     | PTZ camera functions (secondary assignment)                                                                                                    |
| 17  | Hard disks                                                 | max. 4 hard disks in the exchange frame                                                                                                    |

# **Key to controls**

### **Function buttons**

| Element    | Function                                                              |
|------------|-----------------------------------------------------------------------|
|            | On/Off Triplex                                                        |
| <b>△</b> » | On/Off Audio                                                          |
| <b>₫</b>   | Defining bookmarks in Search menu by pressing and holding button      |
| 틥          | Copying recordings in Search menu by pressing and holding down button |
| *          | Freeze On/Off                                                         |
| $\boxplus$ | Change display mode                                                   |
| <b>©</b>   | Sequence On/Off                                                       |
| <b>(</b>   | PTZ camera functions On/Off                                           |
| $\oplus$   | Zoom On/Off                                                           |
| 1 2 3 4    | Spot monitor assignments                                              |

## **PTZ** camera functions

| Element    | Function    |
|------------|-------------|
| <b>.</b>   | Zoom in     |
| <b>於</b>   | Zoom in     |
| <b>(</b> > | Close-up    |
| <b>(</b> = | Wide-angle  |
| շիտ        | Save preset |
| ৢ          | Load preset |

## □ Playback functions

| Element         | Function                                                            |
|-----------------|---------------------------------------------------------------------|
| <b>►</b> /II    | Start/pause playback                                                |
| 9∕∎             | <ul><li>Select Search/Play function</li><li>Stop playback</li></ul> |
| <b>≪</b>        | Fast rewind                                                         |
| <b>&gt;&gt;</b> | Fast forward                                                        |
| <b>∢</b> I      | Frame-by-frame rewind                                               |
| <b>I</b> ►      | Frame-by-frame forward                                              |

## **Remote control functions**

The following diagram and table set out the functions on the remote control:

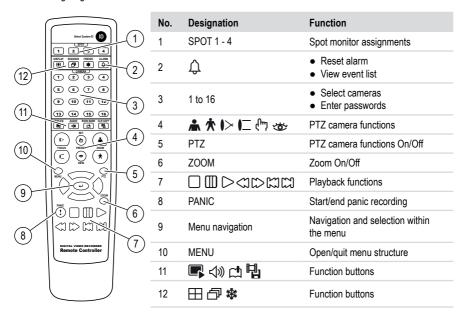

### **Playback functions**

| Element          | Function                                                            |
|------------------|---------------------------------------------------------------------|
|                  | <ul><li>Select Search/Play function</li><li>Stop playback</li></ul> |
|                  | Pause playback                                                      |
| $\triangleright$ | Start playback                                                      |
| $\triangleleft$  | Fast rewind                                                         |
| $\Box$           | Fast forward                                                        |
|                  | Frame-by-frame rewind                                               |
|                  | Frame-by-frame forward                                              |

## Menu overview

The following illustration shows the structure of the complete menu tree that is accessible using the mouse control:

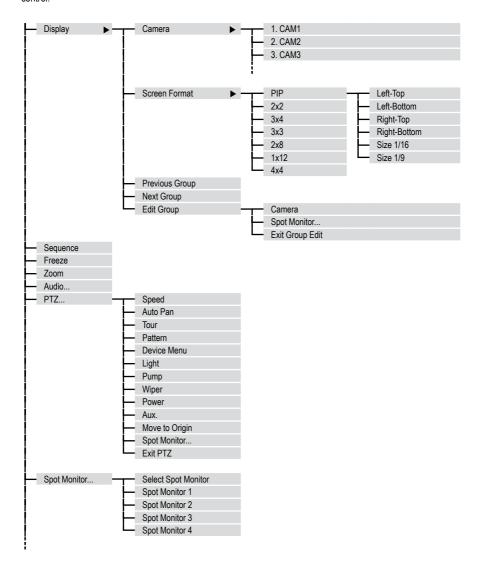

## Menu overview (continued)

The following illustration shows the structure of the complete menu tree that is accessible using the mouse control:

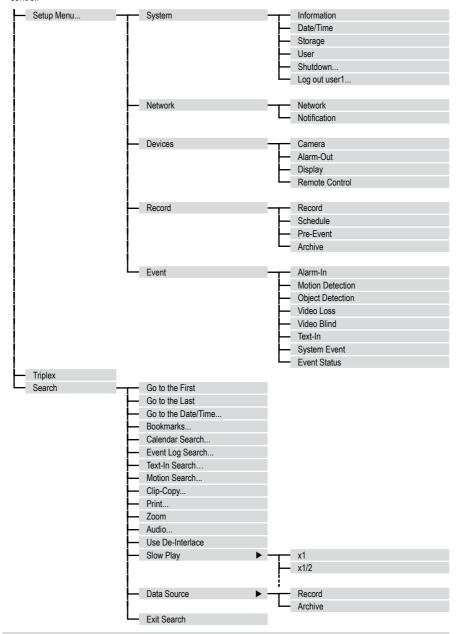

## Accessing the menus

## Accessing the Display menu

### Requirement:

• The current camera image is shown in full image or quad image.

| Step | Action            | Access using   | Key sequence/menu path |  |
|------|-------------------|----------------|------------------------|--|
| 1    |                   | Device         | $\blacksquare$         |  |
|      | Open Display menu | Remote Control | $\Box$                 |  |
|      |                   | Mouse          | Display                |  |

### Access to submenu via Device/Remote Control

| Submenu                                   | Camera image  | Key sequence                          |
|-------------------------------------------|---------------|---------------------------------------|
| Change Display modes (PIP, 2x2, 3x3, 4x4) | Without frame | $\boxplus \boxplus \boxplus \boxplus$ |
| Previous/Next Group                       | Without frame | <b>4&gt;</b>                          |
| Edit Group                                | With frames   | <b>←</b> > <b>=</b>                   |
| Change position of image-in-image         | Without frame | ▲ ▼                                   |
| Change size of image-in-image             | Without frame | Jog dial                              |

### Accessing the PTZ menu

#### Requirement:

- A PTZ camera is connected and configured.
- · Current camera image is shown as a full image.

| Step | Action                                                             | Access using      | Key se     | que | nce/me         | nu p | ath  |
|------|--------------------------------------------------------------------|-------------------|------------|-----|----------------|------|------|
|      | Open PTZ menu  Result: Menu of the configured PTZ camera is shown. | Device            | <b>(+)</b> | >   | $\blacksquare$ | >    |      |
| 1    |                                                                    | Remote<br>Control | PTZ        | >   | <b>←</b>       | >    | MENU |
|      |                                                                    | Mouse             | PTZ        |     |                |      |      |

# Accessing the menus, continued

### Accessing the Setup menu

### Requirement:

• The current camera image is shown in full image or quad image.

| Step | Action                                                           | Access using   | Key sequence/menu path |
|------|------------------------------------------------------------------|----------------|------------------------|
|      | Open Setup menu                                                  | Device         |                        |
| 1    | Result: Prompt for user name and password.                       | Remote Control | MENU                   |
|      |                                                                  | Mouse          | Setup Menu             |
|      | Log in as user.                                                  |                |                        |
|      | User name: admin                                                 |                |                        |
| 2    | Password: (blank)                                                |                |                        |
|      | <b>Note:</b> Use default access data only for first-time access. |                |                        |

### Accessing the Search menu

#### Requirement:

• The current camera image is shown in full image or quad image.

| Step | Action                                           | Access using   | Key sequence/men | nu |
|------|--------------------------------------------------|----------------|------------------|----|
|      | Open Search menu                                 | Device         | 9/■ > ■          | ]  |
| 1    | Result: Search for recorded images is activated. | Remote Control | ☐ > MEI          | NU |
|      |                                                  | Mouse          | Search           |    |

## **Getting started**

### **Checklist for DVR operation**

| Step | Action                                                       | Menu path                         |
|------|--------------------------------------------------------------|-----------------------------------|
| 1    | Connect peripheral devices as per planned setup.             |                                   |
| 2    | Specify menu language.                                       | Setup Menu > System > Information |
| 3    | Adjust date and time.                                        | Setup Menu > System > Date/Time   |
| 4    | Set up user.                                                 | Setup Menu > System > User        |
| 5    | Set up network and desired notification channels (optional). | Setup Menu > Network >            |
| 6    | Register peripherals with DVR.                               | Setup Menu > Devices >            |
| 7    | Set up event types and associated responses.                 | Setup Menu > Event >              |
| 8    | Set up recording parameters and schedule.                    | Setup Menu > Record >             |

### Connecting the remote control and DVR

The remote control and DVR can be assigned an ID, because the ID of each DVR in the network must be unique. The DVR will then only respond to the remote control with the matching ID.

- If the system ID in the DVR is 0, it will respond to the remote control regardless of the remote's ID.
- If the system ID in the DVR is not 0, you must set the ID of the remote control identically.

| Step | Action                                                                     | Menu path                         |
|------|----------------------------------------------------------------------------|-----------------------------------|
| 1    | Set DVR system ID.                                                         | Setup Menu > System > Information |
| 2    | Match remote control to system ID by pressing ID button on remote control. |                                   |
| 3    | Select relevant number on remote control.                                  |                                   |

# **Getting started (continued)**

### Switching on the DVR

### Requirement:

- The start-up preparations are complete.
- DVR mains plug is connected.

| Step | Action                                                      |
|------|-------------------------------------------------------------|
| 1    | Switch on power switch.                                     |
| 2    | Switch on monitor.                                          |
| 2    | Result: System starts up automatically and is ready to use. |

### Switching off the DVR

### Requirement:

• You have accessed the Setup menu.

| Step | Action                                                                | Menu path                      |
|------|-----------------------------------------------------------------------|--------------------------------|
| 1    | Shut down the system. <b>Result:</b> System shuts down automatically. | Setup Menu > System > Shutdown |
| 2    | After shutdown, switch off power switch.                              |                                |

## Administration

### Saving your system setup

You can save your DVR's setup data, including its network configuration.

#### Requirement:

- USB memory stick
- Software versions must be compatible

| Step | Action                                               | Menu path                                          |
|------|------------------------------------------------------|----------------------------------------------------|
| 1    | Insert a USB memory stick into one of the USB ports. |                                                    |
| 2    | Export your setup.                                   | Setup Menu > System > Information > Setup > Export |
| 3    | Specify a file name.                                 |                                                    |
| 4    | Export your setup.                                   | Export                                             |

### Loading your system setup

You can load your stored DVR system setup with or without its network configuration.

#### Requirement:

- USB memory stick with stored setup
- Software versions must be compatible

| Step | Action                                                                  | Menu path                                          |
|------|-------------------------------------------------------------------------|----------------------------------------------------|
| 1    | Insert a USB memory stick into one of the USB ports.                    |                                                    |
| 2    | Import your setup.                                                      | Setup Menu > System > Information > Setup > Import |
| 3    | Select the file name and, where appropriate, the network configuration. |                                                    |
| 4    | Import your setup.                                                      | Import                                             |

### **Deleting recordings**

You can only delete all your recordings together. It is not possible to delete recordings from a specific time period.

| Step | Action                 | Menu path                                                                 |
|------|------------------------|---------------------------------------------------------------------------|
|      |                        | Setup Menu > System > Information > Clear All Data                        |
| 1    | Delete all recordings. | or                                                                        |
|      |                        | Setup Menu > System > Storage > Information > Information > Using > Clear |

### **Downloading software updates**

You can download software updates for your DVR from a USB memory stick.

#### Requirement:

• USB memory stick with latest software release

| Step | Action                                               | Menu path                                   |
|------|------------------------------------------------------|---------------------------------------------|
| 1    | Insert a USB memory stick into one of the USB ports. |                                             |
| 2    | Start update.                                        | Setup Menu > System > Information > Upgrade |
| 3    | Install new release.                                 |                                             |

### Hiding from specific users

You can hide video images and camera data according to the preset user rights.

| Step | Action                                                          | Menu path                                |
|------|-----------------------------------------------------------------|------------------------------------------|
| 1    | Set camera Covert mode.                                         | Setup Menu > Devices > Camera > Settings |
| 2    | Cancel 'Covert Camera View' access for specific users (groups). | Setup Menu > System > User               |

## Restoring factory defaults

Before restoring the factory defaults, you should export your current system settings in case you need to reimport them later. (see Saving your system setup and Loading your system setup)

| 1 Shut down the system.                                                             |  |
|-------------------------------------------------------------------------------------|--|
| 2 Switching off the DVR                                                             |  |
| Push a paper clip into the Reset button (on the rear of the DVR) and hold it there. |  |
| 4 Switching on the DVR                                                              |  |
| Wait for all the LEDs to flash 5 times (about 30 seconds).                          |  |
| 6 Withdraw the paper clip.                                                          |  |

## Changing hard disk

### Requirements:

- At least one hard disk is installed in hard disk drive rack.
- · No hard disk operation
- Key for hard disk drive rack

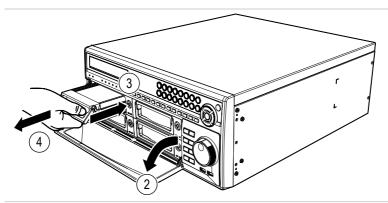

| Step | Action                                                                                                    | Menu path                                            |
|------|----------------------------------------------------------------------------------------------------|------------------------------------------------------|
| 1    | Deselect desired hard disk. <b>Caution:</b> Removal without deselecting the hard disk will cause a software crash and loss of data. | Setup Menu > System > Storage > Information > Type X |
| 2    | Swing out the hard disk cover on the front of the device.                                                                           |                                                      |
| 3    | Unlock the hard disk using the key.                                                                                                 |                                                      |
| 4    | Open the drive rack frame and pull the hard disk out on its frame.                                                                  |                                                      |
| 5    | Open the drive rack frame for the new hard disk and slide the hard disk into the drive rack slot of the video recorder.             |                                                      |
| 6    | Swing down the frame.  Result: The hard disk is now connected to the video recorder.                                                |                                                      |
| 7    | Lock the drive rack using the key.                                                                                                  |                                                      |
| 8    | Swing the hard disk cover back into position.                                                                                       |                                                      |
| 9    | Select the new hard disk.                                                                                                    |                                                      |

## Fitting hard disk into an empty drive rack

### Requirements:

- · Mounting screws for installation of hard disk drives
- Suitable screwdriver
- · Key for hard disk drive rack

| Step | Action                                                                                                    |
|------|----------------------------------------------------------------------------------------------------|
| 1    | Swing out the hard disk cover on the front of the device.                                                               |
| 2    | Release the empty drive using the key.                                                                                  |
| 3    | Open the drive rack frame and pull out the drive rack frame.                                                            |
| 4    | Insert the hard disk to be connected into the empty drive rack and secure it with the fastening screws.                 |
| 5    | Open the drive rack frame for the new hard disk and slide the hard disk into the drive rack slot of the video recorder. |
| 6    | Swing down the frame.  Result: The hard disk is now connected to the video recorder.                                    |
| 7    | Lock the drive rack using the key.                                                                                      |
| 8    | Swing the hard disk cover back into position.                                                                           |
|      |                                                                                                    |

### Mirroring of hard disks

Mirroring of hard disks prevents the loss of records in the event of a hard disk defect.

#### Requirements:

- The Digital Video Recorder has 2 or 4 hard disks installed
- The destination hard disk is identical to the source hard disk in type and memory capacity
- The source hard disk and the destination hard disk are used for records only

| Step | Action                                                                                                    | Menu path                                                                                    |
|------|----------------------------------------------------------------------------------------------------|----------------------------------------------------------------------------------------------|
| 1    | Format the source and destination hard disks for records.                                                               | Setup Menu > System > Storage > Information > Format > Record                                |
| 2    | Select the source and destination hard disks as Mirror 1 and Mirror 2.                                                  | Setup Menu > System > Storage > Information > Mirroring Setup >                              |
| 2    | <b>Note:</b> Only the hard disk pairings internal1 to internal2, and internal3 to internal4 can be used for mirroring.  | InternalX -> InternalX                                                                       |
| 3    | Start Mirroring. Results:                                                                                               | Start                                                                                        |
|      | <ul> <li>The source hard disk and destination hard disk are<br/>synchronised (approx. 40 minutes for 10 GB).</li> </ul> |                                                                                              |
|      | All data on the destination hard disk are deleted.                                                                      |                                                                                              |
|      | All records are written to both hard disks.                                                                             |                                                                                              |
|      | Interrupting Mirroring. Results:                                                                                        | Setup Menu > System > Storage > Information > Mirroring Setup > No Mirror 1/2                |
| 4    | The status of the destination hard is set to:                                                                           | Not used                                                                                     |
| 4    | <ul> <li>The hard disk can now only be used for searching<br/>for records.</li> </ul>                                   |                                                                                              |
|      | <ul> <li>If the hard disk is to be used for records or archiving,<br/>it must be formatted.</li> </ul>                  | Setup-Menu > System > Storage > Information > Format > Format                                |
| 5    | Continuing Mirroring - see step.2                                                                                       | Setup Menu > System > Storage<br>> Information > Mirroring Setup ><br>InternalX -> InternalX |

# Determining the memory requirement of a recording

The amount of memory recorded video sequences will take up depends on the following factors:

- Picture quality
- · number of images per second
- duration

The memory requirement is calculated by this formula:

Memory requirement = picture size x duration of recording x images per second

#### Calculation example: CIF resolution (PAL):

| Picture    | Picture | ure Duration of | Approx. memory space |             |             |
|------------|---------|-----------------|----------------------|-------------|-------------|
| quality    | size    | recording       | 5 images/s           | 10 images/s | 25 images/s |
| Basic      | 2.4 kB  | 24 hours        | 1.04 GB              | 2.07 GB     | 5.18 GB     |
| Standard   | 4.8 kB  | 24 hours        | 2.07 GB              | 4.15 GB     | 10.37 GB    |
| High       | 9.6 kB  | 24 hours        | 4.15 GB              | 8.29 GB     | 20.74 GB    |
| Super High | 14.4 kB | 24 hours        | 6.22 GB              | 12.44 GB    | 31.10 GB    |

# Calculation example: 2CIF / Half D1 resolution (PAL):

| Picture Picture Dura |         | Duration of | Į.         | Approx. memory space |             |
|----------------------|---------|-------------|------------|----------------------|-------------|
| quality              | size    | recording   | 5 images/s | 10 images/s          | 25 images/s |
| Basic                | 4.8 kB  | 24 hours    | 2.07 GB    | 4.15 GB              | 10.37 GB    |
| Standard             | 9.6 kB  | 24 hours    | 4.15 GB    | 8.29 GB              | 20.74 GB    |
| High                 | 19.2 kB | 24 hours    | 8.29 GB    | 16.59 GB             | 41.47 GB    |
| Super High           | 28.8 kB | 24 hours    | 12.44 GB   | 24.88 GB             | 62.20 GB    |

# Calculation example: 4CIF / Half D1 resolution (PAL):

| Picture    | Picture Duration of | Approx. memory space |            |             |             |
|------------|---------------------|----------------------|------------|-------------|-------------|
| quality    | size                | recording            | 5 images/s | 10 images/s | 25 images/s |
| Basic      | 8 kB                | 24 hours             | 3.46 GB    | 6.9 GB      | 17.28 GB    |
| Standard   | 18 kB               | 24 hours             | 7.78 GB    | 15.55 GB    | 38.88 GB    |
| High       | 36 kB               | 24 hours             | 15.55 GB   | 31.1 GB     | 77.76 GB    |
| Super High | 80 kB               | 24 hours             | 34.56 GB   | 69.12 GB    | 172.8 GB    |
|            |                     |                      |            |             |             |

## **Searching for recordings**

### Find first stored recording

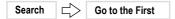

### Find last stored recording

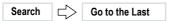

### Find recording by date and time

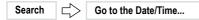

### **Bookmark Search**

Using Bookmark Search you can search for records based on previously defined bookmarks:

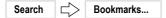

#### Calendar search

For each camera the calendar search indicates:

- the days from which there are recordings
- the time ranges of recordings on those days

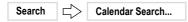

### **Event log search**

The event log search enables you to search for events based on specific criteria, such as:

- · movements recorded by a specific camera
- · alarm from a specific alarm input
- System events

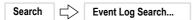

#### Text-in search

The text-in search enables you to search for recordings based on specific text inputs.

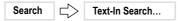

## Searching for recordings (continued)

### **Motion search**

The motion search function can detect movements in recordings within defined zones for one camera. 2 types of motion search are possible:

- Motion search: Search for movement in a defined zone.
- Museum search: Search for movement of a defined object.

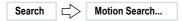

### Copying recordings

Recordings can be written to a CD or copied to a USB memory stick.

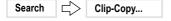

# **Using Bookmark search**

## **Defining bookmarks**

| Step | Action                                                                                   | Menu path            |
|------|------------------------------------------------------------------------------------------|----------------------|
| 1    | Find desired recordings.                                                                 | Search               |
| 2    | Open bookmark search.  Result: A list of all bookmarks so far defined will be displayed. | Search > Bookmarks   |
| 3    | Add bookmark.  Result: The new bookmark with date and time will be added to the list.    | Add Current Position |

### Perform bookmark search

| Step | Action                                                                   | Menu path          |
|------|--------------------------------------------------------------------------|--------------------|
|      | Open bookmark search.                                                    |                    |
| 1    | <b>Result:</b> A list of all bookmarks so far defined will be displayed. | Search > Bookmarks |
| 2    | Select the desired bookmark from the list.                               | Bookmark           |

| Search | Bookmarks  |
|--------|------------|
| ooulon | Dookina Ko |

| Term                 | Symbol | Meaning                                       |
|----------------------|--------|-----------------------------------------------|
| No.                  |        | Number of the bookmark                        |
| Title                |        | Name of the bookmark                          |
| Bookmark             |        | Activates the search for the defined bookmark |
| Channels             |        | Display the channels                          |
| Add Current Position |        | Adds a new bookmark.                          |

# Using calendar search

## Performing a calendar search

| Step | Action                                                               | Menu path                |
|------|----------------------------------------------------------------------|--------------------------|
| 1    | Open calendar search.  Result: Calendar and time line are displayed. | Search > Calendar Search |
| 2    | Select day and time                                                  |                          |
| 3    | Confirm input.                                                       | Go                       |

| Search | $  \Rightarrow  $ | Calendar Search |
|--------|-------------------|-----------------|

| Term             | Symbol | Meaning                                                                                                    |
|------------------|--------|----------------------------------------------------------------------------------------------------|
|                  |        | <ul><li>Date display</li><li>Grey: No recording available</li><li>White: Recording available</li></ul>                                                                                              |
|                  |        | Hours display  • White: Recording available                                                                                                    |
| Select a Segment | •      | If the date and time on the DVR have been changed (such as when switching to Summer time) there may be multiple recordings for one time from the same camera. They are stored in separate segments. |

# Using event log search

## Performing an event log search

| Step | Action                                                                      | Menu path                 |
|------|-----------------------------------------------------------------------------|---------------------------|
| 1    | Open event log search.  Result: The result of the last search is displayed. | Search > Event Log Search |
| 2    | Define criteria.                                                            | Option                    |
| 3    | Confirm input. <b>Result:</b> List of search results is displayed.          | Search                    |
| 4    | Select desired entry from list.                                             |                           |

| Search             |              |                                                                                    |
|--------------------|--------------|------------------------------------------------------------------------------------|
| Term               | Symbol       | Meaning                                                                            |
| From First         | <u> </u>     | Start date                                                                         |
| To Last            | <u> </u>     | End date                                                                           |
| Check Time Overlap | $\checkmark$ | Activates a system prompt if there are multiple recordings for the same time range |
| Alarm-In           |              | Alarm inputs in response to which a search for events is to start                  |
| Motion             |              | Cameras on which to search for motion detection                                    |
| Object Detection   |              | Cameras on which to search for object detection                                    |
| Video Loss         |              | Cameras on which to search for video loss                                          |
| Video Blind        |              | Cameras on which to search for video blind                                         |
| Text-In            |              | Text input devices on which to search for events                                   |
| Record Channels    |              | Cameras on which to search for events                                              |
|                    | $\bigcirc$   | Search for system events:<br>Setup Menu > Event > System Event > Actions           |

# Using text-in search

## Performing a text-in search

| Step | Action                                              | Menu path               |
|------|-----------------------------------------------------|-------------------------|
| 1    | Open text-in search.                                | Search > Text-In Search |
| '    | Result: The result of the last search is displayed. | Ocaron > Text-in Ocaron |
| 2    | Define text inputs.                                 | Option                  |
| 2    | Confirm input.                                      | Coord                   |
| 3    | Result: List of search results is displayed.        | Search                  |
| 4    | Select desired entry from list.                     |                         |

| Search         | Search       | Option                                           |
|----------------|--------------|--------------------------------------------------|
| Term           | Symbol       | Meaning                                          |
| From First     | <u> </u>     | Start date                                       |
| To Last        | <u> </u>     | End date                                         |
| Channels       |              | Text input devices on which to search for events |
|                |              | Type of text input:                              |
|                |              | Any Text-In Product                              |
|                |              | Generic Text                                     |
|                |              | Epson                                            |
| No.            | $\checkmark$ | Numbers of text elements to search for           |
| Keyword        |              | Text element                                     |
| Case Sensitive | $\checkmark$ | Makes search case-sensitive                      |

# Using motion search

## Performing a motion search

| Step | Action                                                             | Menu path              |
|------|--------------------------------------------------------------------|------------------------|
| 1    | Display desired camera in single frame.                            | Display > Camera >     |
| 2    | Open motion search.                                                | Search > Motion Search |
| 3    | Enter settings for motion search.                                  | Option                 |
| 4    | Confirm input. <b>Result:</b> List of search results is generated. | Search                 |
| 5    | Select desired entry from list.                                    |                        |

| Term Symbol Meaning From First Start date  To Last End date  Type of search:  Type Motion search Search for movement in a defined search Search for movement of a defined search Search for movement of a defined search Search for movement of a defined search Search for movement of a defined search Search for movement of a defined search Search for movement of a defined search Search for movement of a defined search search searc |                                                                                                 |  |
|----------------------------------------------------------------------------------------------------|-------------------------------------------------------------------------------------------------|--|
| To Last  End date  Type of search:  Type  Motion search  Search for movement in a defined and the search of the search of the se |                                                                                                 |  |
| Type of search:  Motion search  Search for movement in a defined search for movement of a defined search search for movement of a defined search for movement of a defined search search for movement of a defined search for movement of a defined search for movement  |                                                                                                 |  |
| Type Motion search Search for movement in a defined search for movement of a defined                                                                                                    |                                                                                                 |  |
| Museum Search Search for movement of a defined                                                                                                    |                                                                                                 |  |
|                                                                                                    | zone                                                                                            |  |
| D. C. W C                                                                                                    | object.                                                                                         |  |
| Zone Definition of motion-sensitive zones for motion search or m search: See "Zone" on page 46.                                                                                                    | Definition of motion-sensitive zones for motion search or museum search: See "Zone" on page 46. |  |
| Sensitivity of motion detection of:                                                                                                    |                                                                                                 |  |
| 1 (Dull)                                                                                                    |                                                                                                 |  |
| Sensitivity 2                                                                                                    |                                                                                                 |  |
| 3                                                                                                    |                                                                                                 |  |
| 4                                                                                                    |                                                                                                 |  |
| 5 (Sensitive)                                                                                                    |                                                                                                 |  |
| Motion search only (not museum search):  Min. Blocks  Specify in how many motion-sensitive blocks motion must as a minimum to trigger an alarm                                                                                                    | Specify in how many motion-sensitive blocks motion must be detected                             |  |

# **Copying recordings**

## Copying recordings to CD or USB memory stick

| Step | Action                                                                                      | Menu path          |
|------|---------------------------------------------------------------------------------------------|--------------------|
| 1    | Find desired recordings.  Note: Make a note of the data of the recordings you want to copy. | Search >           |
| 2    | Define settings.                                                                            | Search > Clip-Copy |
| 3    | Start copying.  Result: The recordings are copied.                                          | Start              |

| Search 🖒                | Clip-Copy    |                                                              |
|-------------------------|--------------|--------------------------------------------------------------|
| Term                    | Symbol       | Meaning                                                      |
| Data Source             |              | Record                                                       |
| From First              | <u> </u>     | Start date                                                   |
| To Last                 | ✓            | End date                                                     |
| Channels                |              | Assignment of cameras from which recordings are to be copied |
| Password                |              | Use password, if desired                                     |
|                         |              | Destination medium:                                          |
|                         |              | Internal DVD-RW                                              |
| Dest.                   |              | USB-CD-RW                                                    |
| Dest.                   |              | 1. USB Storage                                               |
|                         |              | 2. USB Storage                                               |
|                         |              | 3. USB Storage                                               |
| File name               |              | Name of file on destination medium                           |
| Verify After<br>Burning | $\checkmark$ | Activates verification after burning                         |
| Progress                |              | Copy status                                                  |

## Menu descriptions - Setup menu

The Setup menu has the following sub-menus:

### System menu

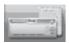

On the "System" menu

- · the basic settings are made
- · users are administered
- the system is shut down.

#### Network menu

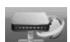

On the "Network" menu the network settings are made. Network access provides access to all the functions of the DVR via

- WebGuard, same access using Internet Explorer
- RAS (Remote Administration System), independent of Internet Explorer

The DVR can be configured so that alarms trigger a notification by e-mail or notify an RAS.

#### Devices menu

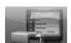

On the "Devices" menu the connected peripheral devices are configured. Possible peripherals are:

- Cameras
- Microphones and speakers (through amplifier)
- · Sirens and signal lamps
- Monitors
- Remote control for PTZ

#### Record menu

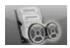

On the "Record" menu the following settings are made:

- · Recording quality
- Timer control
- · Duration of pre-event recording
- Schedule and method of archiving

#### Event menu

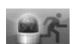

On the "Event" menu the following settings are made:

- · Assignment of alarm inputs to alarms
- · Configuration of motion-sensitive zones individually for each camera
- Definition of text input device and assignment to alarms
- Response to undesirable events

The event status is additionally displayed.

## Setup menu

## System - Information

On the "Information" menu

Clear All Data...

· basic information is entered and displayed

□ System □ Information

- software updates are installed
- recorded data are deleted as required

| Term            | Symbol | Meaning                                                                                                    |
|-----------------|--------|----------------------------------------------------------------------------------------------------|
| Site            |        | Location of DVR                                                                                                    |
| System ID       |        | Identifier for remote control     The remote control and DVR must be set to the same ID.     If the system ID in the DVR is 0, it will respond to the remote control regardless of the remote's ID. |
| Language        | •      | Menu language                                                                                                    |
| Version         |        | Version of DVR software                                                                                                    |
| Upgrade         |        | Starts installing latest version of software via USB port                                                                                                    |
| Import          |        | Import setup                                                                                                    |
| Export          |        | Export setup                                                                                                    |
| Show System Log |        | Show log of all actions and events                                                                                                    |
| Recorded data   |        |                                                                                                    |
| From            |        | Date of oldest recording                                                                                                    |
| То              |        | Date of newest recording                                                                                                    |
|                 |        |                                                                                                    |

Deletes all stored data

#### System - Date/Time

On the "Date/Time" menu

- time and date settings are made
- dates of public holidays are entered
- time synchronisation is configured.

| Setup Menu                                             | System $\square$ | Date/Time Date/Time                                                                                                    |
|--------------------------------------------------------|------------------|----------------------------------------------------------------------------------------------------|
| Term                                                   | Symbol           | Meaning                                                                                                    |
| Date                                                   |                  | Date                                                                                                    |
| Format                                                 | •                | Date display format                                                                                                    |
| Time                                                   |                  | Time                                                                                                    |
| Format                                                 | _                | Time display format                                                                                                    |
| Time Zone                                              | •                | Local time zone                                                                                                    |
| Use Daylight Saving Time                               |                  | Activates use of summertime Daylight Saving Time                                                                                                    |
| Setup Menu                                             | System           | Date/Time                                                                                                    |
|                                                        |                  |                                                                                                    |
| Term                                                   | Symbol           | Meaning                                                                                                    |
| Term<br>No.                                            | Symbol           | <b>Meaning</b> Number of entered public holiday                                                                                                    |
|                                                        | Symbol           | •                                                                                                    |
| No.                                                    |                  | Number of entered public holiday                                                                                                    |
| No.<br>Date                                            |                  | Number of entered public holiday  Date of each desired public holiday                                                                                                   |
| No. Date  Setup Menu                                   | System           | Number of entered public holiday  Date of each desired public holiday  Date/Time                                                                                        |
| No. Date  Setup Menu                                   | System           | Number of entered public holiday  Date of each desired public holiday  Date/Time                                                                                        |
| No. Date  Setup Menu  Term Automatic Sync.             | System Symbol    | Number of entered public holiday  Date of each desired public holiday  Date/Time Time Sync  Meaning  Activates synchronisation with time server                         |
| No. Date  Setup Menu  Term Automatic Sync. Time Server | System Symbol    | Number of entered public holiday  Date of each desired public holiday  Date/Time Time Sync  Meaning  Activates synchronisation with time server  Address of time server |

#### System - Storage

On the "Storage" menu the status and usage of the available storage media is displayed.

| Setup Menu      | System $ ightharpoonup$ | Storage                        |
|-----------------|-------------------------|--------------------------------|
| Term            | Symbol                  | Meaning                        |
| Туре            |                         | Type of storage medium         |
| Capacity        |                         | Size of storage medium         |
| Format          |                         | Storage medium usage >>        |
| Information     |                         | Time range of recorded data >> |
| Mirroring Setup |                         |                                |
|                 |                         | Mirroring hard disks 1 and 2   |
| No Mirror 1     |                         | No Mirror 1                    |
| NO WILLOU       | •                       | Internal1 -> Internal2         |
|                 |                         | Internal2 -> Internal1         |
|                 |                         | Mirroring hard disks 3 and 4   |
| No Mirror 2     |                         | No Mirror 2                    |
| INU WIIITUI Z   | <b>▼</b>                | Internal3 -> Internal4         |
|                 |                         | Internal4 -> Internal3         |

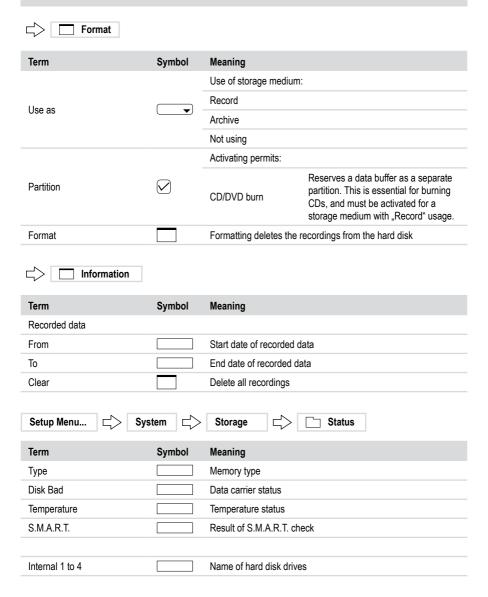

#### System - User

Clip-Copy

On the "User" menu the user groups and individual users are set up.

| Setup Menu Sys              | stem 🖒                                    | User                                                                               |  |  |
|-----------------------------|-------------------------------------------|------------------------------------------------------------------------------------|--|--|
| Term                        | Symbol                                    | Meaning                                                                            |  |  |
| Group & User<br>Group field |                                           | Assignment of group access privileges Table of possible group access privileges >> |  |  |
| Group & User<br>Group field |                                           | Set password                                                                       |  |  |
| + Group                     |                                           | Add a new group                                                                    |  |  |
| + User                      |                                           | Add a new user<br>Set password                                                     |  |  |
| Auto Login                  | •                                         | User to be logged in automatically                                                 |  |  |
| Auto Logout                 | •                                         | Time after which logged-in user is automatically logged out                        |  |  |
| Table of possible           | e group acces                             | ss privileges                                                                      |  |  |
| Shutdown                    | May shut down the DVR                     |                                                                                    |  |  |
| Upgrade                     | May install a new firmware version        |                                                                                    |  |  |
| System Time Change          | May change the time setting               |                                                                                    |  |  |
| Data Clear                  | May delete                                | recording data                                                                     |  |  |
| Setup                       | May make o                                | hanges anywhere on the Setup menu                                                  |  |  |
| Colour Control              | May change the picture settings           |                                                                                    |  |  |
| PTZ Control                 | May control PTZ cameras                   |                                                                                    |  |  |
| Alarm-Out Control           | May reset alarms                          |                                                                                    |  |  |
| Covert Camera View          | May view video images from covert cameras |                                                                                    |  |  |
| System Check                | May interrog                              | May interrogate system status                                                      |  |  |
| Record Setup                | May make o                                | May make changes to the Record menu                                                |  |  |
| Search                      | May use Se                                | May use Search mode                                                                |  |  |

40 DPR-2016/500D

May copy video images

#### System - Shutdown

| Setup Menu |  | System | $\Rightarrow$ | Shutdown |
|------------|--|--------|---------------|----------|
|------------|--|--------|---------------|----------|

#### System - Log out user1...

| Setup Menu | $  \Rightarrow  $ | System | Log out user1 |
|------------|-------------------|--------|---------------|

#### Network - Network

On the "Network" menu all settings required to ensure network access are made.

| Setup Menu  Network Network Network |        |                 |                                      |  |
|-------------------------------------|--------|-----------------|--------------------------------------|--|
| Term                                | Symbol | Meaning         |                                      |  |
|                                     |        | Transmission    | bandwidth:                           |  |
| Transfer Speed                      |        | (bps)           | bits per second                      |  |
|                                     |        | (ips)           | images per second                    |  |
|                                     |        | Quality of pict | ture transmission via network (PAL): |  |
|                                     |        | Super High      | 14.4 kB/picture                      |  |
| Quality                             | •      | High            | 9.6 kB/picture                       |  |
|                                     |        | Standard        | 4.8 kB/picture                       |  |
|                                     |        | Basic           | 2.4 kB/picture                       |  |
|                                     |        | Quality of rec  | orded images                         |  |
| Resolution                          | •      | Standard (CIF   | F) CIF                               |  |
|                                     |        | High (Half D1   | ) 2CIF                               |  |
|                                     |        | Selecting Aud   | lio Channel                          |  |
| Remote Audio Channel                | •      | Select From F   | RAS                                  |  |

1 - 16

| Setup Menu        | Network | Netwo       | rk 🖒 🗀 LAN                                                                                              |
|-------------------|---------|-------------|----------------------------------------------------------------------------------------------------|
| Term              | Symbol  | Meaning     |                                                                                                    |
|                   |         | Type of cor | nnection to DVR:                                                                                        |
|                   |         | Manual      | Manual connection required input of:  IP Address Gateway Subnet Mask                                    |
| Туре              | •       | DHCP        | Automatic assignment of IP address of DNS server                                                        |
|                   |         |             | Requires following input as specified by provider:  ID Password                                         |
|                   |         | Note: Use   | of modem must not be activated.                                                                         |
| DNS Server        |         | Address of  | DNS server                                                                                              |
| Port Number Setup |         |             | of the port numbers that are required for access to Video Recorder using the RAS plus software or using |

| Setup Menu           | rk 🖒         | Network DVRNS                                                                         |
|----------------------|--------------|---------------------------------------------------------------------------------------|
| Term                 | Symbol       | Meaning                                                                               |
| Use DVR Name Service | $\checkmark$ | Enables the DVR name service                                                          |
| DVRNS Server         |              | IP address or domain name of DVRNS server DVRNS = Digital Video Recorder Name Service |
| Port                 |              | Port for DVRNS                                                                        |
| Use NAT              | $\checkmark$ | Enables NAT (Network Address Translation) use                                         |
| DVR Name             |              | Name by which the DVR is to be registered with the DVRNS server                       |
| Check                |              | Check DVR name for usability after entering                                           |
| Help Desk            |              | Information from help desk if DVRNS setting correct                                   |
| Setup Menu Netwo     | rk 🖒         | Network                                                                               |
| Term                 | Symbol       | Meaning                                                                               |
| Use WebGuard Service | $\checkmark$ | WebGuard Service activated                                                            |
| Port                 |              | Port for the WebGuard Service                                                         |

#### **Network - Notification**

On the "Notification" menu the method of notification is defined.

| Setup Menu             | Network _    | Notification                                                        |  |  |
|------------------------|--------------|---------------------------------------------------------------------|--|--|
| Term                   | Symbol       | Meaning                                                             |  |  |
| Enable                 | $\checkmark$ | Enables notification by e-mail                                      |  |  |
| SMTP Server            |              | Address of SMTP server                                              |  |  |
| Port                   |              | Port for SMTP server<br>Default is port 25.                         |  |  |
| Use SSL/TLS            | $\checkmark$ | Activates the Encryption                                            |  |  |
| Authentication         |              | Login to SMTP server                                                |  |  |
| Sender                 |              | E-mail address of sender                                            |  |  |
| Recipient              |              | E-mail address of recipient                                         |  |  |
| Attached Image Quality | •            | Resolution of attached picture                                      |  |  |
| Setup Menu             | Network      | Notification Callback                                               |  |  |
| Term                   | Symbol       | Meaning                                                             |  |  |
| LAN                    | $\checkmark$ | Enables notification of an RAS via LAN                              |  |  |
| No.                    |              | Number of IP address                                                |  |  |
| IP Address             |              | IP addresses of RAS PCs                                             |  |  |
| Retry                  | •            | Number of notification attempts by the DVR in the event of an error |  |  |

#### **Devices - Camera**

On the "Camera" menu the cameras are configured.

| Setup Menu               | □ □ Devices  | S Camera Settings                                                                                                    |  |  |
|--------------------------|--------------|----------------------------------------------------------------------------------------------------|--|--|
| Term                     | Symbol       | Meaning                                                                                                    |  |  |
| No.                      | $\checkmark$ | Activates the cameras                                                                                                    |  |  |
| Title                    |              | Name of camera                                                                                                    |  |  |
|                          |              | Visibility of recordings and camera data depending on user access privileges:                                                                                                    |  |  |
|                          |              | Normal All users see all camera data and all recordings                                                                                                    |  |  |
| Use                      | •            | Covert 1 Users without relevant access see camera title, status symbol, but no recordings                                                                                        |  |  |
|                          |              | Covert 2 Users without relevant access see only camera title, but no recordings                                                                                                  |  |  |
| Setup Menu               |              |                                                                                                    |  |  |
| •                        |              |                                                                                                    |  |  |
| Term                     | Symbol       | Meaning                                                                                                    |  |  |
| Term<br>No.              | Symbol       | Meaning Number of camera                                                                                                    |  |  |
| Term<br>No.<br>Product   |              | Meaning Number of camera PTZ camera type as per specified list                                                                                                    |  |  |
| Term No. Product         | Symbol       | Meaning Number of camera PTZ camera type as per specified list Unique ID of PTZ camera                                                                                           |  |  |
| Term<br>No.<br>Product   | Symbol       | Meaning Number of camera PTZ camera type as per specified list Unique ID of PTZ camera Interface type of PTZ cameras                                                             |  |  |
| Term No. Product         | Symbol       | Meaning Number of camera PTZ camera type as per specified list Unique ID of PTZ camera Interface type of PTZ cameras Settings as specified by PTZ camera manufacturer:           |  |  |
| Term No. Product         | Symbol       | Meaning Number of camera PTZ camera type as per specified list Unique ID of PTZ camera Interface type of PTZ cameras                                                             |  |  |
| Term No. Product ID Port | Symbol       | Meaning Number of camera PTZ camera type as per specified list Unique ID of PTZ camera Interface type of PTZ cameras Settings as specified by PTZ camera manufacturer: Baud Rate |  |  |

#### Devices - Alarm-Out

On the "Alarm-Out" menu the alarm outputs are configured.

- "Settings" tab: The alarm outputs are configured.
- "Schedule" tab: Time slots are defined in which the alarm outputs respond in specific ways.

| Setup Menu   | Devices     | S C Settings                                                                                                   |  |  |  |
|--------------|-------------|----------------------------------------------------------------------------------------------------|--|--|--|
| Term         | Symbol      | Meaning                                                                                                    |  |  |  |
| No.          |             | Number of alarm output                                                                                         |  |  |  |
| Title        |             | Name of alarm output                                                                                           |  |  |  |
|              |             | Contact method of alarm output:                                                                                |  |  |  |
| Туре         |             | NO Normally Open                                                                                               |  |  |  |
|              |             | NC Normally Closed                                                                                             |  |  |  |
| Dwell        |             | Duration of alarm signal                                                                                       |  |  |  |
| Setup Menu   | □ □ Devices | s                                                                                                    |  |  |  |
| Term         | Symbol      | Meaning                                                                                                    |  |  |  |
| No.          |             | Number of schedule entry                                                                                       |  |  |  |
|              |             | Number of schedule entry                                                                                       |  |  |  |
| Day          | •           | Number of schedule entry  Day of the week                                                                      |  |  |  |
| Day<br>Range |             | •                                                                                                    |  |  |  |
| •            |             | Day of the week                                                                                                |  |  |  |
| Range        |             | Day of the week Time range at 15-minute intervals                                                              |  |  |  |
| •            |             | Day of the week Time range at 15-minute intervals Response in defined period:                                  |  |  |  |
| Range        |             | Day of the week Time range at 15-minute intervals Response in defined period: Event Alarm in response to event |  |  |  |

#### **Devices - Display**

Setup Menu...

On the "Display" menu the mode of on-screen display is configured.

**Devices** 

- "OSD" tab: Specify what additional information is displayed on-screen.
- "Main Monitor" tab: Specify how the camera images are displayed on the main monitor.

Display

OSD

• "Spot Monitor" tab: Specify which cameras are displayed on the spot monitors.

| Term              | Symbol       | Displayed symbol | Meaning                                                                                          |
|-------------------|--------------|------------------|--------------------------------------------------------------------------------------------------|
| Progress          |              |                  | Activates display of:                                                                            |
| Remote Control    | $\checkmark$ | <b>∂</b>         | Remote Control                                                                                   |
| Zoom              | $\checkmark$ | <b>⊙</b>         | Visible when Zoom mode enabled                                                                   |
| Network           | $\checkmark$ | 嵒                | Visible when DVR operating in a network                                                          |
| Freeze & Sequence | $\checkmark$ | 数号               | <ul><li>Freeze</li><li>Visible when Sequence mode enabled</li></ul>                              |
| Screen Group      | $\checkmark$ | 1/4              | Displays number of groups, and their ID numbers                                                  |
| Free Space        | $\checkmark$ | è                | Visible when Recycle mode enabled     Remaining hard disk capacity, if Recycle mode not selected |
| Archive           | $\checkmark$ | <b>≙</b>         | Visible when archiving in progress                                                               |
| Mirror            | $\checkmark$ | Ø                | Mirroring                                                                                        |
| Date              | $\checkmark$ | -                | Date                                                                                             |
| Time              | $\bigcirc$   | -                | Time                                                                                             |
| User Name         | $\checkmark$ | -                | Display of user name                                                                             |
| Camera            |              |                  | Activates display of:                                                                            |
| No.               | $\checkmark$ | -                | Display of camera number                                                                         |
| Title             | $\checkmark$ | -                | Display of camera title                                                                          |
| Record            |              | # 🛚 ⊙            | Display of Record symbols                                                                        |
| PTZ               | $\checkmark$ | PIZ              | Visible when PTZ camera is displayed                                                             |
| Text-In           | $\checkmark$ |                  | Display of character string                                                                      |
| Audio             | $\checkmark$ | <)))             | Audio                                                                                            |
|                   |              |                  |                                                                                                  |
| Transparency      | -            | -                | Transparency of menu screens                                                                     |
| OSD Margin        |              | -                | Distance of displayed symbols from screen margin                                                 |

| Setup Menu                                                        | Devices $\Box$            | Display                                                                                                    |
|-------------------------------------------------------------------|---------------------------|----------------------------------------------------------------------------------------------------|
| Term                                                              | Symbol                    | Meaning                                                                                                    |
|                                                                   |                           | Modes of sequences in multiple playback:                                                                                                    |
| Mode                                                              | <b>▼</b>                  | Full Sequence All cameras are switched through sequentially.                                                                                                    |
|                                                                   |                           | Cameo Sequence Only the image at the bottom right is switched through; cameras in "Covert" mode are not displayed to users without "Covert" access.                                                                          |
| Interval                                                          | •                         | Time interval between picture refresh                                                                                                    |
| Event Monitoring On                                               | $\checkmark$              | Displays image of relevant camera in full-screen mode when an event occurs                                                                                                    |
| Setup Menu                                                        | Devices 🖒                 | Display Spot Monitor                                                                                                    |
| Term                                                              | Symbol                    | Meaning                                                                                                    |
| No.                                                               |                           | Number of spot monitor output                                                                                                    |
|                                                                   |                           |                                                                                                    |
| Channels                                                          |                           | Camera Selecting a camera                                                                                                    |
| Channels                                                          |                           | · · · · · · · · · · · · · · · · · · ·                                                                                                    |
| Devices – Remote On the "Remote Control" me                       | Control                   | Camera Selecting a camera                                                                                                    |
| Devices – Remote On the "Remote Control" me                       | Control enu the remote co | Camera Selecting a camera  Dwell Duration of display of the camera image  ontrol function is configured.                                                                                                    |
| Devices – Remote On the "Remote Control" me Setup Menu            | Control enu the remote co | Camera Selecting a camera  Dwell Duration of display of the camera image  ontrol function is configured.  Remote Control                                                                                                    |
| Devices – Remote On the "Remote Control" me Setup Menu            | Control enu the remote co | Camera Selecting a camera  Dwell Duration of display of the camera image  ontrol function is configured.  Remote Control  Meaning                                                                                            |
| Devices – Remote On the "Remote Control" me Setup Menu  Term Port | Control enu the remote co | Camera Selecting a camera  Dwell Duration of display of the camera image  ontrol function is configured.  Remote Control  Meaning  Interface type of remote control                                                          |
| Devices – Remote On the "Remote Control" me Setup Menu            | Control enu the remote co | Camera Selecting a camera  Dwell Duration of display of the camera image  ontrol function is configured.  Remote Control  Meaning  Interface type of remote control  Setup as specified by manufacturer:  Baud               |
| Devices – Remote On the "Remote Control" me Setup Menu  Term Port | Control enu the remote co | Camera Selecting a camera  Dwell Duration of display of the camera image  ontrol function is configured.  Remote Control  Meaning  Interface type of remote control  Setup as specified by manufacturer:  Baud Rate          |
| Devices – Remote On the "Remote Control" me Setup Menu  Term Port | Control enu the remote co | Camera Selecting a camera  Dwell Duration of display of the camera image  ontrol function is configured.  Remote Control  Meaning Interface type of remote control  Setup as specified by manufacturer:  Baud Rate  Data Bit |

#### Record - Record

On the "Record" menu the basic settings for recordings and their quality are made.

| Setup Menu                              | ecord $\Box$                                                       | Record                                                                            |
|-----------------------------------------|--------------------------------------------------------------------|-----------------------------------------------------------------------------------|
| Term                                    | Symbol                                                             | Meaning                                                                           |
| Recycle                                 | $\langle \! \! \! \! \! \! \! \! \! \! \! \! \! \! \! \! \! \! \!$ | Enables automatic overwriting of the oldest recordings when the hard disk is full |
| -                                       |                                                                    | Note: If not enabled, recording ends when the hard disk is full.                  |
| Event Record Dwell                      | •                                                                  | Duration of recording when an event occurs                                        |
| Auto Deletion                           |                                                                    | Specify time after which automatically deleted                                    |
| Use Real Time High<br>Resolution Record | $\checkmark$                                                       | Activates high resolution recording                                               |
| Audio Record                            |                                                                    | Selection of the audio channels                                                   |
| Use Panic Recording                     | $\checkmark$                                                       | Enables the panic recording function                                              |
|                                         |                                                                    | Duration of panic recording                                                       |
| Panic Recording Duration                | •                                                                  | No Limit End panic recording by pressing PANIC button                             |
|                                         |                                                                    | xx min. Panic recording ends after preset time or by pressing PANIC button        |
| ips                                     | •                                                                  | Number of recorded images per second in panic recording                           |
| Quality                                 | •                                                                  | Picture quality of the recorded images in panic recording                         |
| Resolution                              | •                                                                  | Quality of recorded images                                                        |

#### Record - Schedule

On the "Schedule" menu the schedule for recording is defined.

| Setup Menu | Record | $\Rightarrow$ | Schedule |  |
|------------|--------|---------------|----------|--|
|------------|--------|---------------|----------|--|

| Term        | Symbol     | Meaning         |                                                                                                    |
|-------------|------------|-----------------|----------------------------------------------------------------------------------------------------|
| Schedule On | $\bigcirc$ | Note: A rec     | hedule entries<br>ording is made only if schedule entries are enabled.<br>only panic recording is possible.                                                   |
| No.         |            | Number of       | schedule entry                                                                                                    |
| Day         | •          | Day of the v    | week                                                                                                    |
| Range       |            | Time range      | at 15-minute intervals                                                                                                    |
|             |            | Response:       |                                                                                                    |
|             |            | No Record       | -                                                                                                    |
|             |            | Time            | Always record in the defined time slot in the quality set for "Time" mode                                                                                     |
| Mode        | •          | Event           | Record only in case of event in the defined time slot in the quality set for "Event" mode                                                                     |
|             |            | Time &<br>Event | Always record in the defined time slot in the quality set for "Time" mode, also in case of event in the defined time slot in the quality set for "Event" mode |
| Channels    |            | Assignment      | t of cameras to schedule                                                                                                    |
|             |            | Picture data    | a settings in Time and Event modes:                                                                                                    |
| Settings    |            | ips             | Number of recorded images per second                                                                                                    |
|             |            | Quality         | Picture quality of recorded images                                                                                                    |
|             |            | Picture data    | a defaults in Time and Event modes:                                                                                                    |
| Default     |            | ips             | Number of recorded images per second                                                                                                    |
|             |            | Quality         | Picture quality of recorded images                                                                                                    |

#### Record - Pre-Event

On the "Pre-Event" menu the settings for recording prior to the event are made.

| Setup Menu | Record       | Pre-Event                                                                                                    |
|------------|--------------|----------------------------------------------------------------------------------------------------|
| Term       | Symbol       | Meaning                                                                                                    |
| No.        | $\checkmark$ | Activates the cameras                                                                                                    |
| ips        | •            | Number of recorded images per second prior to the event                                                                                                    |
| Quality    | •            | Picture quality of the recorded images prior to the event                                                                                                    |
| Resolution | •            | Quality of recorded images                                                                                                    |
| Dwell      |              | Recording time prior to the event  Note: The pre-event recording memory capacity is limited.  Consequently, the maximum recording time prior to the event, the number of recorded images and picture quality are interdependent. |

#### Record - Archive

On the "Archive" menu the schedules and settings for archiving are entered.

| Setup Menu         | Record       | Archive                                     |                                                    |
|--------------------|--------------|---------------------------------------------|----------------------------------------------------|
| Term               | Symbol       | Meaning                                     |                                                    |
| Archive On         | $\checkmark$ | Enables the archivir                        | ng settings                                        |
| Schedule           |              |                                             |                                                    |
| Day                | $\checkmark$ | Day of week from w                          | hich to archive recordings                         |
| Range              |              | Time range                                  |                                                    |
| Archive Data Range |              |                                             |                                                    |
|                    |              | Start of archiving, fro                     | om:                                                |
| From               |              | Last Archived                               | Time of last archiving                             |
|                    |              | xx/yy/200x                                  | Defined date and time                              |
|                    |              | End of archiving, up                        | to:                                                |
| То                 | $\bigcirc$   | Continue                                    | No end                                             |
|                    |              | xx/yy/200x                                  | Defined date and time                              |
| Populo             | $\square$    | Enables automatic of the archive medium     | overwriting of the oldest recordings when is full. |
| Recycle            | V            | <b>Note:</b> If not enabled medium is full. | l, archiving ends when the archive                 |

#### Event - Alarm-In

On the "Alarm-In" menu the alarm inputs and responses to events are configured.

| Setup Menu   | Event _                                                                       | Alarm-In Settings                                                                                                    |
|--------------|-------------------------------------------------------------------------------|----------------------------------------------------------------------------------------------------|
| Term         | Symbol                                                                        | Meaning                                                                                                    |
| No.          | $\checkmark$                                                                  | Enables the alarm inputs                                                                                                    |
| Title        |                                                                               | Name of alarm input                                                                                                    |
|              |                                                                               | Contact method of alarm input:                                                                                                    |
| Туре         | •                                                                             | NO Normally Open                                                                                                    |
|              |                                                                               | NC Normally Closed                                                                                                    |
| Panic Record | •                                                                             | Select alarm input for which the function of panic recording should be activated                                                                                                    |
| Setup Menu   | Event _                                                                       | Alarm-In Actions 1                                                                                                    |
| Term         | Symbol                                                                        | Meaning                                                                                                    |
| No.          |                                                                               | Number of alarm input                                                                                                    |
| Record       |                                                                               | Assignment of cameras to record in event of alarm These cameras must be in "Event" or "Time and Event" mode within the time slot: Setup Menu > Record > Schedule                           |
| Alarm-Out    |                                                                               | Assign and enable     alarm outputs     internal beep by DVR  These alarm outputs and the internal beep must be enabled within the time slot:  Setup Menu > Devices > Alarm-Out > Schedule |
|              |                                                                               | Assign and enable notifications:                                                                                                    |
|              |                                                                               | Mail Option "Image Attachment" for Camera 1-16                                                                                                    |
| Notify       |                                                                               | LAN 1 to LAN 5                                                                                                    |
| Houry        |                                                                               | Alert Window                                                                                                    |
|              | The selected function must be enabled:<br>Setup Menu > Network > Notification |                                                                                                    |

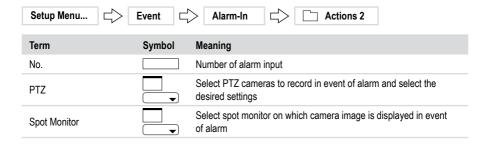

#### **Event – Motion Detection**

On the "Motion Detection" menu the motion-sensitive zones are defined and responses to events configured.

| Setup Menu      | Event        | □ □ Motio                               | n Detection                                                            |  |
|-----------------|--------------|-----------------------------------------|------------------------------------------------------------------------|--|
| Term            | Symbol       | Meaning                                 |                                                                        |  |
| No.             | $\checkmark$ | Enables motion detection for the camera |                                                                        |  |
|                 |              | Sensitivity of mo                       | tion detection:                                                        |  |
| Sensitivity     |              | Daytime                                 |                                                                        |  |
|                 |              | Nighttime                               |                                                                        |  |
|                 |              | Click to select                         |                                                                        |  |
|                 |              | Right mouse but                         | ton functions or menu in time slot to select blocks:                   |  |
| Zone            |              | Select                                  | Select complete row of blocks                                          |  |
| Zone            |              | Clear                                   | Clear selection of a row                                               |  |
|                 |              | Reverse                                 | Reverse selection of a row                                             |  |
|                 |              | Select All                              | Select all blocks                                                      |  |
|                 |              | Clear All                               | Clear selection of all blocks                                          |  |
|                 |              | Reverse All                             | Reverse selection of all blocks                                        |  |
|                 |              | Specify in how no a minimum to tri      | nany motion-sensitive blocks motion must be detected as gger an alarm: |  |
| Min. Blocks     |              | Daytime                                 |                                                                        |  |
|                 |              | Nighttime                               |                                                                        |  |
| Zone View       | $\checkmark$ | Mark the motion                         | -sensitive zones (red in event of motion)                              |  |
| Motion Ignoring |              | Time interval be                        | tween 2 events logged as separate events:                              |  |
| Interval        |              | Never Ea                                | ch motion detection is logged as a separate event.                     |  |
| Daytime Setup   |              | Definition of "Daytime" time range      |                                                                        |  |

| Setup Menu   | Event  | Motion Detection                                                                                                    |
|--------------|--------|----------------------------------------------------------------------------------------------------|
| Term         | Symbol | Meaning                                                                                                    |
| No.          |        | Number of alarm input                                                                                                    |
| Record       |        | Assignment of cameras to record in event of alarm These cameras must be in "Event" or "Time and Event" mode within the time slot: Setup Menu > Record > Schedule                         |
| Alarm-Out    |        | Assign and enable  • alarm outputs  • internal beep by DVR  These alarm outputs and the internal beep must be enabled within the time slot:  Setup Menu > Devices > Alarm-Out > Schedule |
|              |        | Assign and enable notifications:                                                                                                    |
|              | -      | Mail Option "Image Attachment" for Camera 1-16                                                                                                    |
| Notif.       |        | LAN 1 to LAN 5                                                                                                    |
| Notify       |        | Alert Window                                                                                                    |
|              |        | The selected function must be enabled:<br>Setup Menu > Network > Notification                                                                                                    |
| Setup Menu   | Event  | Motion Detection                                                                                                    |
| Term         | Symbol | Meaning                                                                                                    |
| No.          |        | Number of alarm input                                                                                                    |
| PTZ          |        | Select PTZ cameras to record in event of alarm and select the desired settings                                                                                                    |
| Spot Monitor |        | Select spot monitor on which camera image is displayed in event                                                                                                    |

#### **Event – Object Detection**

On the "Object Detection" menu the motion-sensitive zones are defined and responses to events configured.

| Setup Menu        | Event        | Object Detection                                         | n Settings                                                                                                   |  |  |
|-------------------|--------------|----------------------------------------------------------|----------------------------------------------------------------------------------------------------|--|--|
| Term              | Symbol       | Meaning                                                  |                                                                                                    |  |  |
| No.               | $\checkmark$ | Enables object detection for t                           | the camera                                                                                                   |  |  |
|                   | _            | Sensitivity of object detection:                         |                                                                                                    |  |  |
| Sensitivity       |              | 1 (Dull)                                                 |                                                                                                    |  |  |
|                   |              | 5 (Sensitive)                                            |                                                                                                    |  |  |
|                   |              | ŭ                                                        | locks within the time slot  define a zone for selection/deletion/back or menu in time slot to select blocks: |  |  |
|                   |              | Select                                                   | Select complete row of blocks                                                                                |  |  |
|                   |              | Clear                                                    | Clear selection of a row                                                                                     |  |  |
| Zone              |              | Reverse                                                  | Reverse selection of a row                                                                                   |  |  |
|                   | -            | Select All                                               | Select all blocks                                                                                            |  |  |
|                   |              | Clear All                                                | Clear selection of all blocks                                                                                |  |  |
|                   |              | Reverse All                                              | Reverse selection of all blocks                                                                              |  |  |
|                   |              | View Ref. Image                                          | Displays the reference image                                                                                 |  |  |
|                   |              | Set Ref. Image                                           | Uses the current image as the reference image                                                                |  |  |
|                   |              |                                                          | nent-sensitive blocks in which movement what period of time, for the alarm to be                             |  |  |
| Settings          |              | Min. Blocks                                              |                                                                                                    |  |  |
|                   | <del>-</del> | Max. Blocks                                              |                                                                                                    |  |  |
|                   |              | Activation Time                                          |                                                                                                    |  |  |
| Zone View         | $\checkmark$ | Mark the motion-sensitive zo                             | nes (red in event of motion)                                                                                 |  |  |
| Use Ignoring Time |              | Time Setup Definition of t reaction to the occurrence of | he period of time during which there is no an event                                                          |  |  |

| Setup Menu   | Event [ | Object Detection                                                                                                    |
|--------------|---------|----------------------------------------------------------------------------------------------------|
| Term         | Symbol  | Meaning                                                                                                    |
| No.          |         | Number of alarm input                                                                                                    |
| Record       |         | Assignment of cameras to record in event of alarm These cameras must be in "Event" or "Time and Event" mode within the time slot: Setup Menu > Record > Schedule                         |
| Alarm-Out    |         | Assign and enable  ■ alarm outputs  ■ internal beep by DVR  These alarm outputs and the internal beep must be enabled within the time slot:  Setup Menu > Devices > Alarm-Out > Schedule |
|              |         | Assign and enable notifications:                                                                                                    |
|              |         | Mail Option "Image Attachment" for Camera 1-16                                                                                                    |
| Notify       |         | LAN 1 to LAN 5                                                                                                    |
| rvoury       |         | Alert Window                                                                                                    |
|              |         | The selected function must be enabled: Setup Menu > Network > Notification                                                                                                    |
| Setup Menu   | Event C | Object Detection                                                                                                    |
| Term         | Symbol  | Meaning                                                                                                    |
| No.          |         | Number of alarm input                                                                                                    |
| PTZ          |         | Select PTZ cameras to record in event of alarm and select the desired settings                                                                                                    |
| Spot Monitor |         | Select spot monitor on which camera image is displayed in event                                                                                                    |

#### **Event - Video Loss**

The "Video Loss" menu allows configuration of checking for loss of signal and the responses to events.

| Setup Menu  | Event 🗖      | Video Loss   □   Settings                                                                                                    |
|-------------|--------------|----------------------------------------------------------------------------------------------------|
| Term        | Symbol       | Meaning                                                                                                    |
| No.         |              | Number of camera                                                                                                    |
| Status View | $\checkmark$ | Activates the status display                                                                                                    |
| Setup Menu  | Event 二      | > Video Loss                                                                                                    |
| Term        | Symbol       | Meaning                                                                                                    |
| No.         |              | Number of camera                                                                                                    |
| Record      |              | Assignment of cameras to record in event of alarm These cameras must be in "Event" or "Time and Event" mode within the time slot: Setup Menu > Record > Schedule                     |
| Alarm-Out   |              | Assign and enable  alarm outputs  internal beep by DVR  These alarm outputs and the internal beep must be enabled within the time slot:  Setup Menu > Devices > Alarm-Out > Schedule |
|             |              | Assign and enable notifications:                                                                                                    |
|             |              | Mail Option "Image Attachment" for Camera 1-16                                                                                                    |
| Notify      |              | LAN 1 to LAN 5                                                                                                    |
| ,           |              | Alert Window                                                                                                    |
|             |              | The selected function must be enabled:<br>Setup Menu > Network > Notification                                                                                                    |

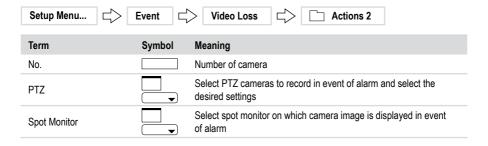

#### Event - Video Blind

The "Video Blind" menu allows configuration of checking for covert cameras and the responses to events.

| Setup Menu        | Event                        | Video Blind □ Settings                                                                                         |
|-------------------|------------------------------|----------------------------------------------------------------------------------------------------|
| Term              | Symbol                       | Meaning                                                                                                    |
| No.               |                              | Number of covert camera                                                                                        |
|                   |                              | Sensitivity of check as to whether camera is covert                                                            |
| Sensitivity       |                              | 1 Not very sensitive                                                                                           |
|                   |                              | 100 very sensitive                                                                                             |
|                   |                              | Activation Time of check as to whether camera is covert                                                        |
| Activation Time   | $\qquad \qquad \blacksquare$ | Don't Use                                                                                                    |
|                   |                              | xx min.                                                                                                    |
| Status View       | $\checkmark$                 | Activates the status display                                                                                   |
| Use Ignoring Time | $\bigcirc$                   | Time Setup Definition of the period of time during which there is no reaction to the occurrence of an event $$ |

| Setup Menu   | > Event ☐ | > Video Blind □                                                                                                    |
|--------------|-----------|----------------------------------------------------------------------------------------------------|
| Term         | Symbol    | Meaning                                                                                                    |
| No.          |           | Number of covert camera                                                                                                    |
| Record       |           | Assignment of cameras to record in event of alarm These cameras must be in "Event" or "Time and Event" mode within the time slot: Setup Menu > Record > Schedule                         |
| Alarm-Out    |           | Assign and enable  • alarm outputs  • internal beep by DVR  These alarm outputs and the internal beep must be enabled within the time slot:  Setup Menu > Devices > Alarm-Out > Schedule |
|              |           | Assign and enable notifications:                                                                                                    |
|              |           | Mail Option "Image Attachment" for Camera 1-16                                                                                                    |
| Notify       |           | LAN 1 to LAN 5                                                                                                    |
| Notify       |           | Alert Window                                                                                                    |
|              |           | The selected function must be enabled:<br>Setup Menu > Network > Notification                                                                                                    |
| Setup Menu   | > Event   | > Video Blind                                                                                                    |
| Term         | Symbol    | Meaning                                                                                                    |
| No.          |           | Number of covert camera                                                                                                    |
| PTZ          |           | Select PTZ cameras to record in event of alarm and select the desired settings                                                                                                    |
| Spot Monitor |           | Select spot monitor on which camera image is displayed in event                                                                                                    |

#### Event - Text-In

On the "Text-In" menu the text input device is defined and the responses to text input are configured.

| Setup Menu        | Event        | Text-In Settings                                                                                                    |
|-------------------|--------------|----------------------------------------------------------------------------------------------------|
| Term              | Symbol       | Meaning                                                                                                    |
| No.               |              | Number of text input device                                                                                                    |
| Setup             |              | Configuration of text input >>                                                                                                    |
| Title             |              | Name of text input                                                                                                    |
| □ Setup           |              |                                                                                                    |
| Term              | Symbol       | Meaning                                                                                                    |
| Port              | •            | Interface                                                                                                    |
|                   |              | Setting as specified by manufacturer of text input device (ATM, cash-till etc.):                                                                       |
| Catua             |              | Baud Rate                                                                                                    |
| Setup             |              | Data Bit                                                                                                    |
|                   |              | Stop Bit                                                                                                    |
|                   |              | Parity                                                                                                    |
|                   |              | Type of text input:                                                                                                    |
| Text-In Product   | •            | Generic Text                                                                                                    |
|                   |              | Epson                                                                                                    |
| Transaction Start |              | Character string with which text input must start for the DVR to respond                                                                               |
| Any Character     | $\checkmark$ | DVR responds to any character                                                                                                    |
| Transaction End   |              | Character string with which text input must end for the DVR to respond                                                                                 |
| 0 more line(s)    | •            | Enables recording of n more lines                                                                                                    |
| Line Delimiter    |              | Line delimiter as specified by the text input device manufacturer:<br>^J for LF or ^M for CR                                                           |
| Ignore String     |              | Character string in the text input which the DVR is to ignore All transmittable character strings are specified by the text input device manufacturer. |
| Case Sensitive    | $\checkmark$ | Case sensitivity according to text input device manufacturer's specification                                                                           |
|                   |              |                                                                                                    |

| Setup Menu   | Event $\Box$ | > Text-In                                                                                                    |
|--------------|--------------|----------------------------------------------------------------------------------------------------|
| Term         | Symbol       | Meaning                                                                                                    |
| No.          |              | Number of alarm input                                                                                                    |
| Record       |              | Assignment of cameras to record in event of alarm  These cameras must be in "Event" or "Time and Event" mode within the time slot:  Setup Menu > Record > Schedule                       |
| Alarm-Out    |              | Assign and enable  ■ alarm outputs  ■ internal beep by DVR  These alarm outputs and the internal beep must be enabled within the time slot:  Setup Menu > Devices > Alarm-Out > Schedule |
|              |              | Assign and enable notifications:                                                                                                    |
|              |              | Mail Option "Image Attachment" for Camera 1-16                                                                                                    |
| Notify       |              | LAN 1 to LAN 5                                                                                                    |
| Notify       |              | Alert Window                                                                                                    |
|              |              | The selected function must be enabled: Setup Menu > Network > Notification                                                                                                    |
| Setup Menu   | Event        | Text-In                                                                                                    |
| Term         | Symbol       | Meaning                                                                                                    |
| No.          |              | Number of alarm input                                                                                                    |
| PTZ          |              | Select PTZ cameras to record in event of alarm and select the desired settings                                                                                                    |
| Spot Monitor |              | Select spot monitor on which camera image is displayed in event                                                                                                    |

#### **Event – System Event**

On the "System Event" menu the self-diagnostics and corresponding messages are configured..

| Setup Menu              | Event      | System Event                                                                                                    |
|-------------------------|------------|----------------------------------------------------------------------------------------------------|
| Term                    | Symbol M   | leaning                                                                                                    |
| System                  | ▼ S        | ystem self-diagnostics interval                                                                                                    |
| Check Recording         | S          | etup Configuration of schedule >>                                                                                                    |
| Check Alarm-In          | □ Ir       | nterval for checking Alarm Inputs                                                                                                    |
| Setup                   |            |                                                                                                    |
| Term                    | Symbol M   | leaning                                                                                                    |
| Schedule On             | ✓          | nables schedule entries                                                                                                    |
| No.                     | N          | lumber of schedule entry                                                                                                    |
| Day                     | D          | ay of the week                                                                                                    |
| Range                   | T          | ime range at 15-minute intervals                                                                                                    |
| Interval                | <b>▼</b> C | hecking interval                                                                                                    |
| Setup Menu              | Event      | System Event                                                                                                    |
| Term                    | Symbol     | Meaning                                                                                                    |
| Disk Bad Notify         | •          | Percentage of bad sectors on hard disk as from which an alarm is triggered                                                                                                    |
| Disk Almost Full Notify | •          | Percentage hard disk space available as from which "Disk Almost Full" alarm is triggered                                                                                                    |
| Disk S.M.A.R.T.         | •          | Entering the temperature limit (in Celsius or Fahrenheit) for the data media S.M.A.R.T. check If the temperature limit is exceeded an alarm is triggered. For details of your hard disk's temperature limit refer to the manufacturer's manual |

| Term      | Symbol | Meaning                                                                               |                                                      |
|-----------|--------|---------------------------------------------------------------------------------------|------------------------------------------------------|
|           |        | Events (based on chec                                                                 | ks):                                                 |
|           |        | System                                                                                | System check failed                                  |
|           |        | Panic Record                                                                          | Panic recording in progress                          |
|           |        | Check Recording                                                                       | Recording check failed                               |
|           |        | Check Alarm-In                                                                        | Check of alarm inputs failed                         |
| Event     |        | Disk Almost Full                                                                      | Preset limit value for hard disk capacity reached    |
|           |        | Disk Full                                                                             | Hard disk full                                       |
|           |        | Disk Bad                                                                              | Preset limit value for number of bad sectors reached |
|           |        | Disk Temperature                                                                      | Preset temperature limit reached                     |
|           |        | Disk S.M.A.R.T.                                                                       | S.M.A.R.T. check failed                              |
| Alarm-Out |        | Assign and enable     alarm outputs     internal beep by DVI Note: Not possible for s | R<br>system event and panic recording                |
|           |        | Assign and enable noti                                                                | fications:                                           |
|           |        | Mail                                                                                  | Option "Image Attachment" for Camera 1-16            |
| Notify    |        | LAN 1 to LAN 5                                                                        | (not in case of system event)                        |
| 7         |        | Alert Window                                                                          | (not in case of system event)                        |
|           |        | The selected function n                                                               | nust be enabled:                                     |

#### **Event - Event Status**

The "Event Status" menu indicates the status of all possible events:

- · Grev text: Event detection not enabled
- White text: Event detection enabled
- Flashing border: Message acute event for 5 sec
- · Yellow field: Pending event

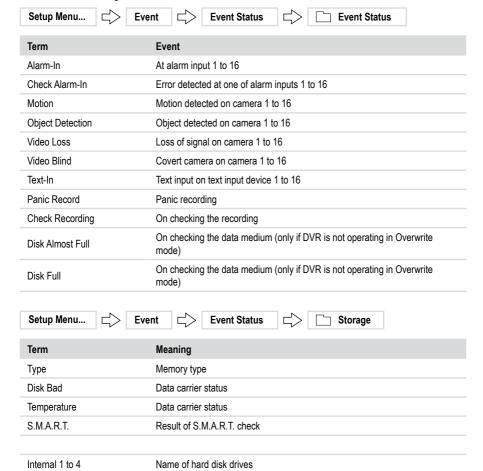

### WebGuard - WebWatch controls

The following diagram and table set out the functions on the Web Watch:

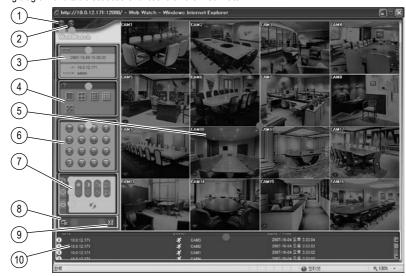

| No. | Designation | Function                                                         |
|-----|-------------|------------------------------------------------------------------|
| 1   | (E)         | WebGuard Logging out                                             |
| 2   | 9           | Open Search (WebSearch)                                          |
| 3   | DVR         | <ul><li>Date/Time</li><li>IP Address</li><li>User Name</li></ul> |
| 4   |             | Image display modes                                              |
| 5   | Display     | Change camera name and image aspect ratio                        |
| 6   | 1 To 16     | Select cameras                                                   |
|     | 23          | Image optimisation                                               |
| 7   | <b>③</b>    | PTZ camera functions                                             |
|     | <u> </u>    | Activate Alarm Outputs                                           |
| 8   | 口           | Save current recording data                                      |
| 9   | 88          | Set up image drawing mode                                        |
| 10  | Display     | Event log                                                        |

### WebGuard - WebSearch controls

The following diagram and table set out the functions on the Web Search:

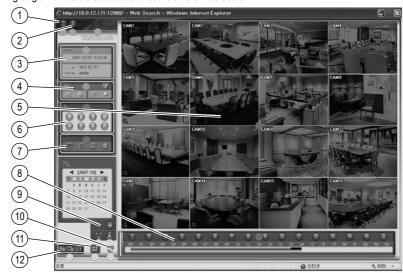

| No. | Designation | Function                                    |
|-----|-------------|---------------------------------------------|
| 1   |             | WebGuard Logging out                        |
| 2   |             | Open Display (WebWatch)                     |
| 3   | DVR         | Display date/time, IP address and user name |
| 4   | e e * * /   | Zoom On/Off and image optimisation          |
| 5   | Display     | Change camera name and image aspect ratio   |
| 6   |             | Playback functions                          |
|     |             | Flayback fullclions                         |
| 7   |             | Image display modes                         |
| 8   | Display     | Time bar calendar search and event log      |
|     | •           | Search for date/time                        |
| 9   | <b>©</b>    | Calendar search                             |
|     | ķ           | Event Search                                |
| 10  | 2           | Reload recording data                       |
| 11  | 88          | Set up image drawing mode                   |
|     |             | Save any video clip as an EXE file          |
| 12  | 口面          | Save current image as BMP or JPEG file      |
|     | <b>6</b>    | Print                                       |
|     |             |                                             |

#### **Using WebGuard**

WebGuard permits the following, using an Internet connection

- View current video images
- Search and view recorded records

#### Requirements:

- The Internet connection is set up and the WebGuard service is activated.
- A PC with Internet access to the DVR must be available.
- Internet Explorer must be installed on the PC.

#### **Using WebGuard**

| Step | Action                                                                                        |
|------|-----------------------------------------------------------------------------------------------|
| 1    | Ask your System Administrator about the current access data.                                  |
| 2    | Start Internet Explorer. Enter the access data in the address line, e.g.: 192.168.1.129:12088 |
| 3    | Enter your User Name (admin), Password (blank) and if necessary the port addresses.           |
| 4    | Select Login.  Result: WebGuard window is opened.                                             |

# **Specifications DPR-2016**

| Model                                 | DPR-2016/500D                                                                                                    |
|---------------------------------------|----------------------------------------------------------------------------------------------------|
| EDP No.                               | 71955                                                                                                    |
| Video standard                        | PAL/NTSC (auto detection)                                                                                                    |
| Remark                                | -                                                                                                    |
| Event logs                            | Unlimited number of entries for alarm/event/text messages, loss of signal                                                      |
| Security against unauthorised use     | Key locking, 64 user groups with programmable access (up to 256 users)                                                         |
| Transmission rate                     | 100 field images per sec (CIF), 50 field images per sec (2CIF), PAL                                                            |
| Alarm triggering                      | E-Mail, Remote SW (RAS plus)                                                                                                   |
| Alarm activation                      | Automatic multi-screen display of alarm images programmable                                                                    |
| Remote Control                        | Wireless IR remote control (included)                                                                                          |
| Text display interface                | ATM/POS, 10 channels max.                                                                                                    |
| Monitor display                       | Real-time playback: 25 field images per sec (PAL), 30 field images per sec (NTSC) per camera                                   |
| Covert camera mode                    | Programmable                                                                                                    |
| Time synchronisation                  | Network time log, network time server                                                                                          |
| System change log                     | Up to 5000 entries for login/logout, configuration changes, remote access, change of signal connection, disk read/write errors |
| Zoom function                         | 2x~4x                                                                                                    |
| Playback                              | Full image, 4-, 3+4-, 9-, 2+8-, 1+12-, 16-channel split, PIP                                                                   |
| Post-alarm recording                  | Up to 15 minutes                                                                                                    |
| VGA                                   | -                                                                                                    |
| Control interface                     | RS-485 port for PTZ control (verified logs: eneo-Fastrax, Pelco P/D) or keyboard connection for remote control                 |
| Activity detection                    | Programmable 24 x 30 (720) grid, 5 sensitivity settings                                                                        |
| Simplex/Duplex/Triplex/Pentaplex mode | Pentaplex (Live/Recording/Playback/Network/Backup without loss of performance)                                                 |
| Video inputs                          | 16x 1 Vp-p, (F)BAS, 75 Ohm, BNC, loop-through                                                                                  |
| Monitor outputs                       | 4x Spot-Outputs 1Vss, (F)BAS, 75 Ohm, BNC, 1x VGA                                                                              |
| Video output                          | 1x 1 Vp-p, (F)BAS, 75 Ohm, BNC; $1x S-VHS$ , $S=1 Vp-p$ , $C=0.3 Vp-p$ , 75 Ohm                                                |
| Audio input                           | 16x amplifier input, cinch                                                                                                    |
| Audio output                          | 1x amplifier output, cinch                                                                                                    |
| Resolution                            | FBAS/PAL: 720 x 576 Pixels<br>VGA: 720 x 576, 800 x 600 Pixels (Display)                                                       |
| Compression method                    | MPEG-4, higher compression rates with same picture quality enable maximum recording times                                      |

# **Specifications DPR-2016 (continued)**

| Model                  | DPR-2016/500D                                                                                                    |
|------------------------|----------------------------------------------------------------------------------------------------|
| Recording speed        | 400 field image per sec at CIF/2CIF resolution (352 x 288 / 704 x 288 pixels/PAL), 200 field image per sec at 4CIF resolution (704 x 576 pixels/PAL) |
| Picture size           | Basic: 6.7/8 kB; Standard: 15/18 kB; High: 30/36 kB; Very high: 66.7/80 kB (NTSC/PAL). Modus: "High Resolution/4CIF"                                 |
| Hard disk capacity     | 500 GB ATA hard disk, expandable to as many as 4 internal hard disks                                                                                 |
| Playback speed         | 100 field image per sec at CIF/2CIF resolution (352 x 288 / 704 x 288 pixels/PAL), 50 field image per sec at 4CIF resolution (704 x 576 pixels/PAL)  |
| Export of picture data | via USB 2.0, SCSI port, CD/DVD writer.<br>Network data export: Clip Player, AVI, JPG, BMP                                                            |
| Alarm inputs           | 16x TTL, programmable as NC/NO (terminal strip)                                                                                                    |
| Alarm outputs          | 12x TTL, open collector,<br>4x relay contacts (125 VAC / 0,6 A, 110 VDC / 0,6 A, 30 VDC / 2 A)                                                       |
| Alarm reset            | 1 TTL (terminal strip)                                                                                                    |
| Alarm messages         | System error, hard disk error                                                                                                    |
| Pre-alarm recording    | Up to 30 minutes                                                                                                    |
| Recording medium       | SATA hard disks, built-in CD/DVD-RW writer                                                                                                    |
| Archiving              | With EIDE, SCSI and USB hard disks. Real-time mirroring                                                                                              |
| Menu languages         | German, English, Italian, French, Spanish                                                                                                    |
| Ethernet port          | 10Base-T, 100Base-TX, RJ-45                                                                                                    |
| Remote software        | For remote administration and image search function (RAS plus included)                                                                              |
| Ports                  | 3x USB, 2x RS-485, 2x RS-232 (ATM/POS, telemetry, configuration or modem), 1x SCSI for extending the memory                                          |
| Power Supply           | 100 VAC~230 VAC, 50/60 Hz                                                                                                    |
| Power consumption      | approx. 240 W                                                                                                    |
| Temperature range      | 5°C to 40°C                                                                                                    |
| Housing                | Metal with plastic front panel                                                                                                    |
| Colour                 | Pantone 877C                                                                                                    |
| Dimensions (H x W x D) | 177 x 430 x 504 mm (4HE 19" rack)                                                                                                    |
| Weight                 | approx. 16 kg                                                                                                    |

### Accessories

| EDP No. | Short description                         |
|---------|-------------------------------------------|
| 71950   | Hard disk 250GB for DPR-2016              |
| 71956   | Hard disk 500GB for DPR-2016              |
| 71975   | CD/DVD Writer DVD+/-RW 48x/18x, CD/DVD    |
| 74088   | System keyboard with 3-axis joystick      |
| 74092   | System keyboard with joystick, 5" monitor |
| 71902   | USB mouse for DVR series DLR3 and DTR     |

# **Supported PTZ cameras**

| Manufacturer     | Designation            |  |
|------------------|------------------------|--|
| Costar           | CDC 2500               |  |
|                  | CDC2400                |  |
| Dyna Color       | CRD-J6416              |  |
| Chilsung<br>Fine | CRD-36416<br>CRR-1660s |  |
| - · · · · ·      |                        |  |
| Pelco            | D-log                  |  |
| Dennard          | Dennard2060            |  |
| Tokina           | DMP-1223               |  |
| Dongyang Unitech | DRX-500                |  |
| Dongyang         | DY-255RXC              |  |
| Sensormatic      | Delta Dome II/Ultra IV |  |
| Eneo             | Fastrax                |  |
| Philips          | G3 Basic AutoDome      |  |
| LG Honeywell)    | GRU604A                |  |
| JVC              | TK-S576                |  |
| Sensormatic      | Ultra VI               |  |
| Canon            | VC-C4                  |  |
| Canon            | VC-C50i                |  |
| Inter-M          | VRX-2201               |  |
| Vicon            | Vicon                  |  |
| Hitron           | 22x AF Zoom            |  |
| 360Vision        | VisionDome             |  |
| Panasonic        | WJ-SX550A              |  |
| Panasonic        | WV-CS850/854           |  |
| CBC              | ZC-SD622J              |  |
| Samsung          | Zoom Camera            |  |
| Honeywell        | HDC-655                |  |
| LG Honeywell     | HSD-25X                |  |
| Honeywell        | HSDN-251               |  |
| Idis             | IRX-100                |  |
| Ultrak           | KD6                    |  |
| Ultrak           | KD6 Z-series           |  |
| Kalatel          | KTD-312                |  |
| LG               | LPT-A100L              |  |
|                  | Novus-C                |  |
| Samsung          | MRX-1000               |  |
|                  |                        |  |

| Orbiter Microsphere ORX_1000 PIH-717 |
|--------------------------------------|
|                                      |
| PIH-717                              |
|                                      |
| PTC-200C/CVAS                        |
| PTC-250C                             |
| Pacom 2036                           |
| Power Controller                     |
| Receiver/MPU                         |
| SIC722V                              |
| SPD 1600                             |
| Samsung Dome                         |
| Spectra Dome                         |
|                                      |
| SRX-100B                             |
|                                      |

### Index

| A                                  | Configuring the cameras 45             |
|------------------------------------|----------------------------------------|
| A                                  | Configuring Video Blind as an event 61 |
| Accessories 73                     | Configuring video loss as event 59     |
| Alarm                              | Connecting cameras 8                   |
| Configuring inputs 53              | Connections 8                          |
| Configuring outputs 46             | Control options 7                      |
| Connecting inputs 8                | Control protocols 74                   |
| Connecting outputs 8               | Controls                               |
| Motion Detection 56                | Front panel 10                         |
| Object Detection 58                | Remote Control 13                      |
| Resetting 10                       | WebSearch 69                           |
| Setting schedule for outputs 46    | WebWatch 68                            |
| Setting signal duration 46         | Copying recordings 34                  |
| Video Blind 62                     | Covert mode 21, 45                     |
| Video Loss 59                      | D                                      |
| Ambient conditions 3, 72           | b                                      |
| Archiving                          | Date setting 37                        |
| Configuring 52                     | Defining bookmarks 29                  |
| Memory requirement 26, 52          | Defining group access rights 40        |
| Setting schedule 52                | Defining motion-sensitive zones 55     |
| Assigning cameras Alarm-In 53      | Display                                |
| Motion Detection 55, 56            | Configuring 47                         |
| Object Detection 57, 58            | Hiding 21, 45                          |
| Text-In 64                         | Displaying event status 67             |
| Video Blind 61                     | Display menu                           |
| Video Loss 59                      | Access 16                              |
| Assigning PTZ cameras              | Disposal 79                            |
| Alarm-In 54                        | DVRNS                                  |
| Motion Detection 55, 56            | Network configuration 43               |
| Object Detection 58                | Dwell 46                               |
| Text-In 64                         | -                                      |
| Video Blind 62                     | E                                      |
| Video Loss 60, 62                  | E-mail Notification 44                 |
| VIGCO 2003 00, 02                  | EMC class 3                            |
| В                                  | Enabling notification                  |
|                                    | Alarm-In 53                            |
| Basic functions 7                  | Motion Detection 56                    |
| С                                  | Object Detection 58                    |
| C                                  | System Event 66                        |
| Calendar search 30                 | Text-In 64                             |
| Cameo 48                           | Video Blind 62                         |
| Cleaning 3                         | Video Loss 59                          |
| Clip-Copy 34                       |                                        |
| Configuring a pre-event 51         |                                        |
| Configuring event responses 53     |                                        |
| Configuring Motion Detection 55    |                                        |
| Configuring panic recording 49     |                                        |
| Configuring PTZ cameras 45         |                                        |
| Configuring remote control 48      |                                        |
| Configuring text input as event 63 |                                        |

# Index (continued)

| Event Configuring a pre-event 51 Configuring Object Detection 57 Configuring responses 53 Defining motion-sensitive zones 55 Displaying status 67 Setting recording time 49 System events 65 Text input 63 Video Blind 61 Video Loss 59 Event log 31 | Monitor Configuring display 47 Configuring display sequence 48 Connecting 8 Motion search 33  N Network configuration 41 Network settings DVRNS 43 LAN 42                                               |
|----------------------------------------------------------------------------------------------------|----------------------------------------------------------------------------------------------------|
| F                                                                                                    | Р                                                                                                    |
| Front panel 10 Controls 10, 12  G Getting started Video recorder 3, 18                                                                                                    | Package contents 7 PANIC 10, 49 PTZ-menu Access 16 PTZ cameras Connecting 8 Supported cameras 74                                                                                                    |
| H                                                                                                    | R                                                                                                    |
| Hard disks changing 23 installing 24 Mirroring 25, 38 Health Check 65  I IP Address 42, 43 L LAN Network configuration 42                                                                                                    | Recording Copying 34 delete 21 Memory requirement 26 Search 27 Setting schedule 50 Recreate factory settings 22 Recycling the device 79 Remote Control Controls 13 Setting system ID 18, 36 Reset 8, 22 |
| M                                                                                                    | S                                                                                                    |
| Memory requirement Archiving 26, 52 Recording 26 Memory type 38 Menu descriptions Search menu 27 Setup menu 35 Menu structure 14 Mirroring of hard disks 25, 38                                                                                      | Safety instructions 3 Schedule Setting for alarm 46 Setting for archiving 52 Setting for recording 50 Search Bookmark Search 29 Calendar search 30 Event log 31 Motion search 33 Text-In 32             |

#### Index (continued)

Search-menu Access 17 Setting a password 40 Setting automatic overwrite 49 Setting bookmarks 29 Setting menu language 36 Setting recording quality 49 Setting system ID for remote control 36 Setting the duration of records in an event occurrence 49 Setting up a concealed camera 21, 45 Setting up Notification 44 Setting up user groups 40 Setting up users 40 Setup menu Access 17 Menu descriptions 35 Shutdown 19 Software updates 21 Software version 36 Specifications 71 Specifying public holidays 37 Spot Monitor Assigning a camera 48 Connecting 8 Storage media Displaying status 38 Displaying usage 38 Setting automatic overwrite 49 Switching off 19 Switching on 19 System Export setup 36 Import setup 36 Logging out as USER 41 Shutdown 41 System events Configuring 65 Health Check 65 T Text-in search 32 Time

Setting 37 Synchronising 37

#### W

WebGuard
Controls 68, 69
Use 70
WebSearch
Controls 69
Use 70
WebWatch
Controls 68
Use 70

#### Notes on disposal

#### Correct disposal of this DVR

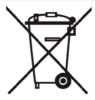

#### WEEE (Waste Electrical & Electronic Equipment)

Applicable in the member states of the European Union and other European countries with a separate collection system

The marking on the DVR and on the documentation stipulates that it must not be thrown away in normal domestic waste at the end of its useful life.

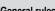

#### General rules

- ► Avoid uncontrolled waste disposal: Please dispose of this DVR separately from other waste, so as to avoid posing a hazard to the environment and to human health.
- ▶ Recycle the DVR in order to aid the sustainable reuse of material resources.

#### Private users

Contact the retailer from whom you purchased the DVR or your competent local authority to find out how you can recycle the DVR in an environmentally friendly way.

#### Commercial users

▶ This DVR must not be thrown away with trade waste. To clarify the conditions of disposal, check your purchase contract or contact your supplier.

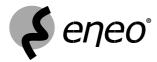

eneo® is a registered trademark of Videor E. Hartig GmbH

Exclusive distribution through specialised trade channels only.

Videor E. Hartig GmbH Carl-Zeiss-Str. 8 · 63322 Rödermark, Germany Tel. +49 (0) 6074 / 888-0 · Fax +49 (0) 6074 / 888-100 www.videor.com

Operating Instructions version 06/2009 (V1.1) Subject to technical change without notice. © Copyright by Videor 2009